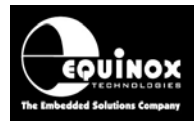

## AN134

Title:

## In-System Programming (ISP) and calibration of the ams AS5x63 family of Rotary Position Sensor devices

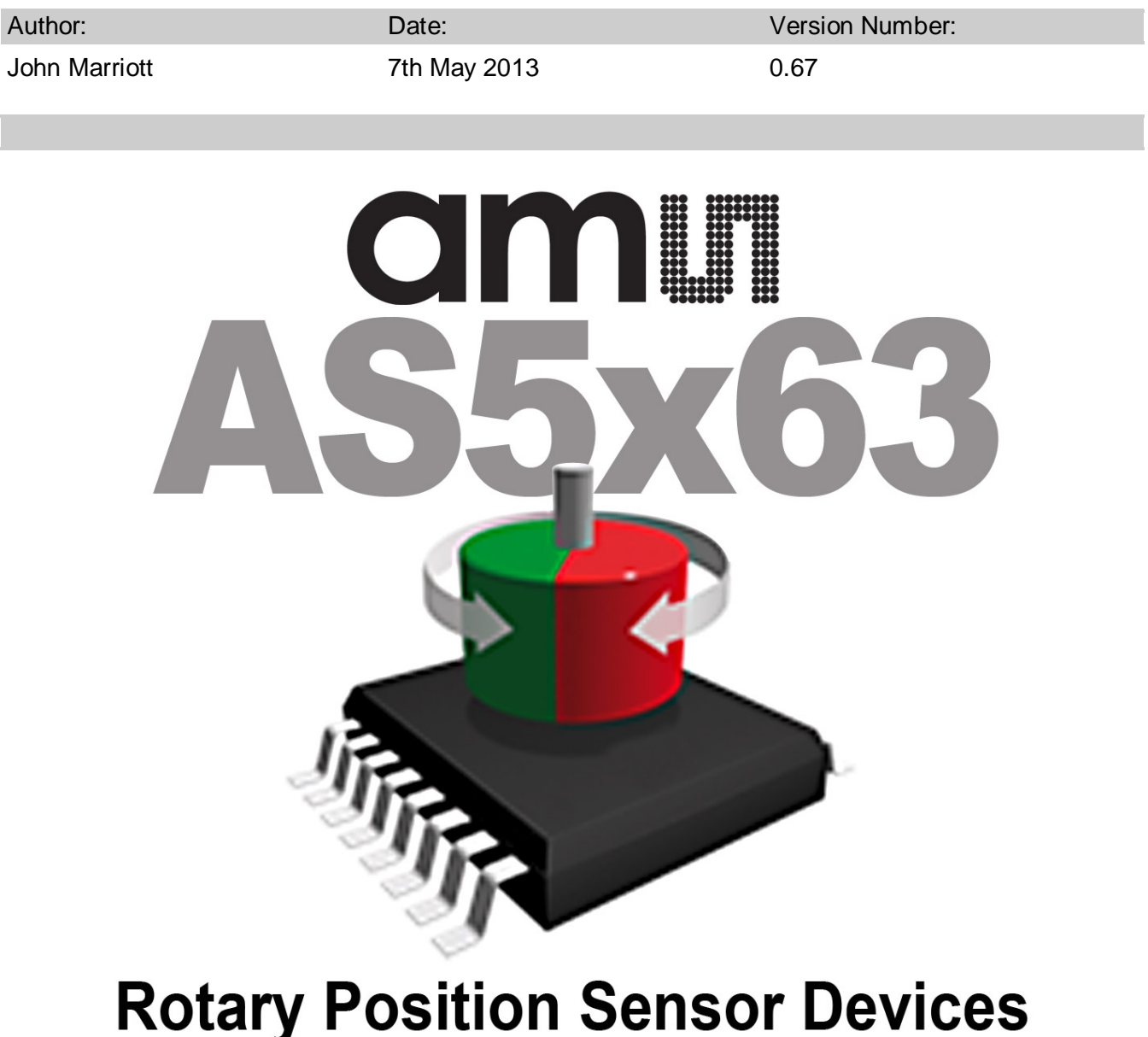

All rights are reserved. Reproduction in whole or in part is prohibited without the prior written consent of the copyright owner. The information presented in this document does not form part of any quotation or contract, is believed to be accurate and reliable and may be changed without prior notice. No liability will be accepted by the publisher for any consequence of its use. Publication thereof does not convey nor imply any license under patent or other industrial or intellectual property rights

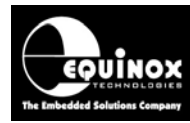

## Contents

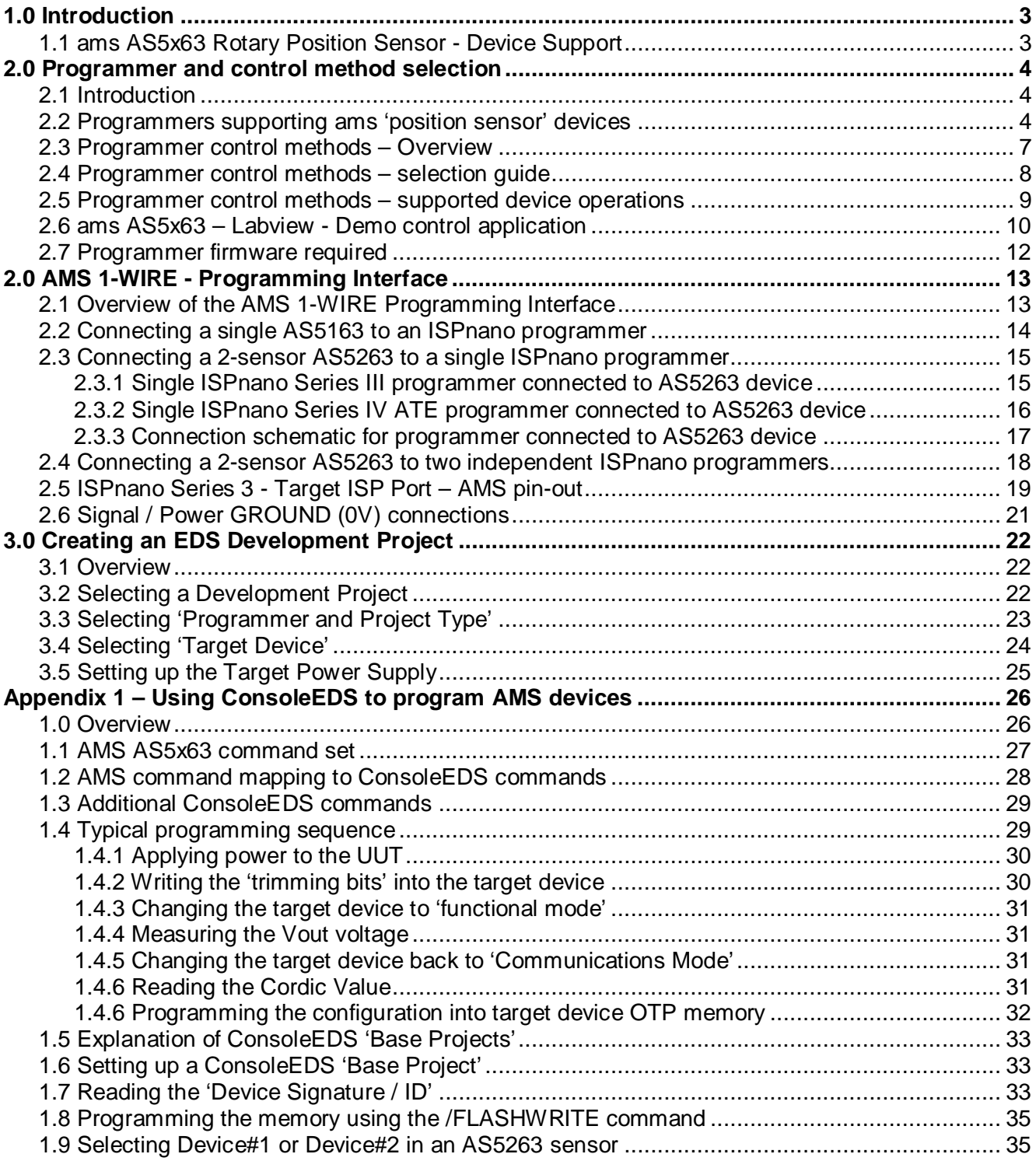

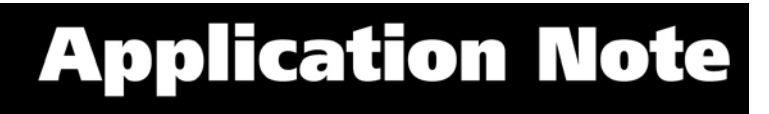

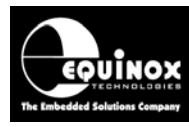

## <span id="page-2-0"></span>1.0 Introduction

This application note describes how to develop and implement In-System Programming (ISP) and device calibration for the ams AS5x63 family of *'Rotary Position Sensor'* devices. The document covers the AS5163 device which features a single on-chip sensor and also the AS5263 which features two identical on-chip sensors.

## <span id="page-2-1"></span>**1.1 ams AS5x63 Rotary Position Sensor - Device Support**

The Equinox *'ISPnano Programmer family'* and *'ISPjuno'* programmers support In-System Programming (ISP) and calibration of the AMS AS5163 and AS5263 *'Rotary Position Sensor'* devices.

The table below details the devices in the AS5x63 family which are currently supported.

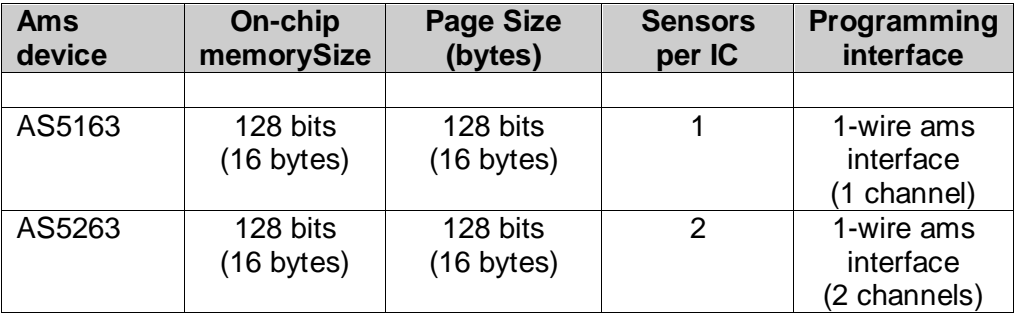

The programming / calibration is performed using the *'ams 1-wire'* programming interface.

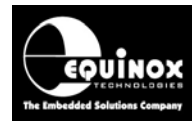

## <span id="page-3-0"></span>2.0 Programmer and control method selection

## <span id="page-3-1"></span>**2.1 Introduction**

This section introduces the range of Equinox programmers which support programming and calibration of the AS5x63 family of sensor devices.

## <span id="page-3-2"></span>**2.2 Programmers supporting ams 'position sensor' devices**

The table below details the Equinox ISP programmers which are capable of supporting programming of the ams AS5x63 family of sensor devices.

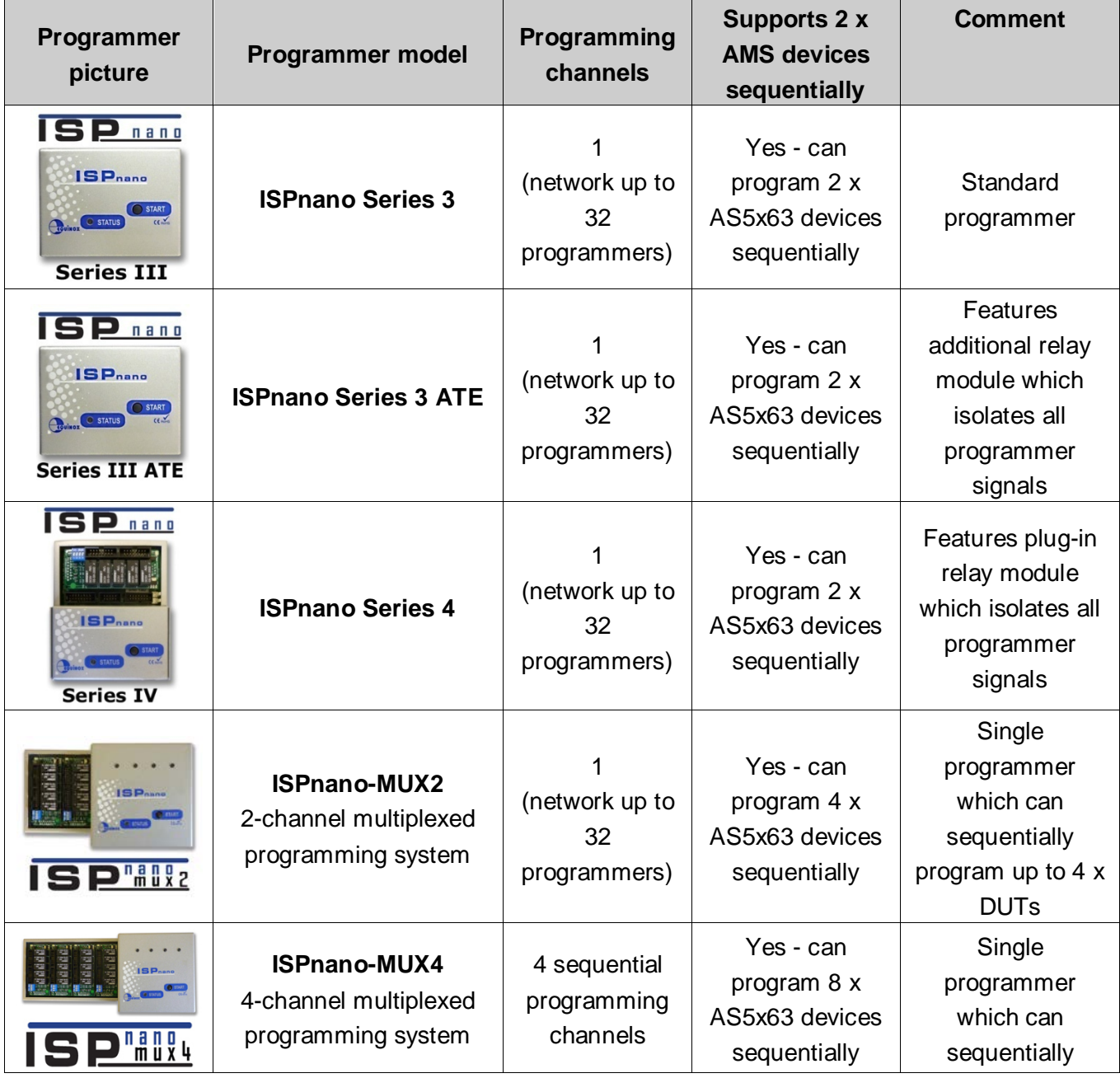

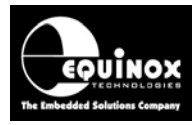

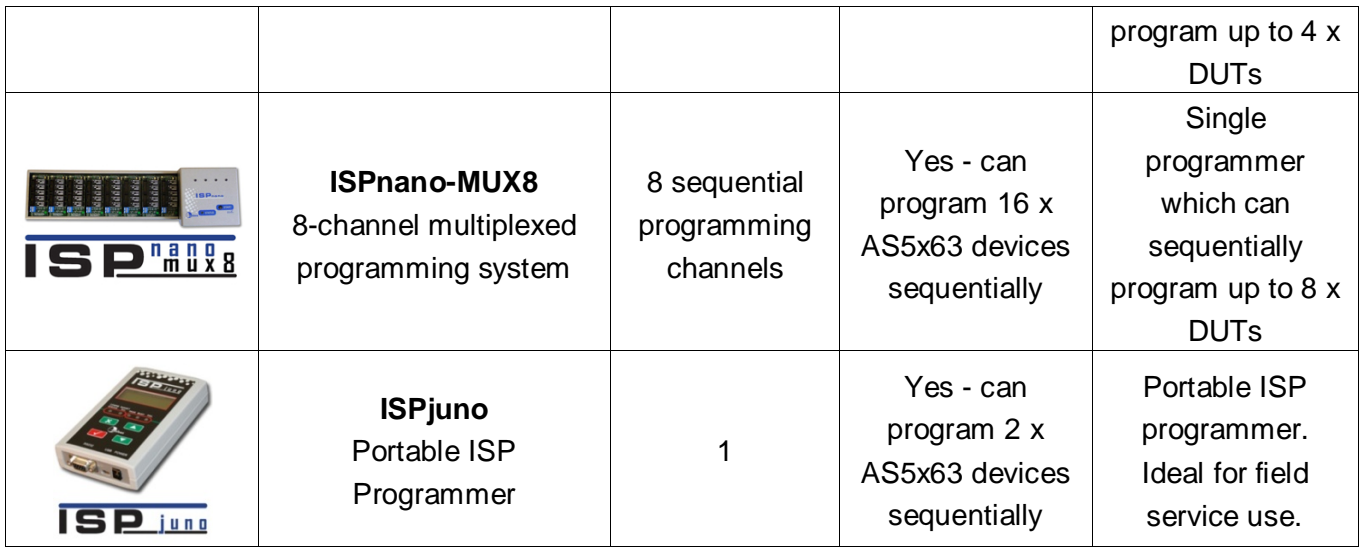

**Please note:**

• All of the above programmers supports uploading of up to 64 independent *'Standalone Programming Projects'*.

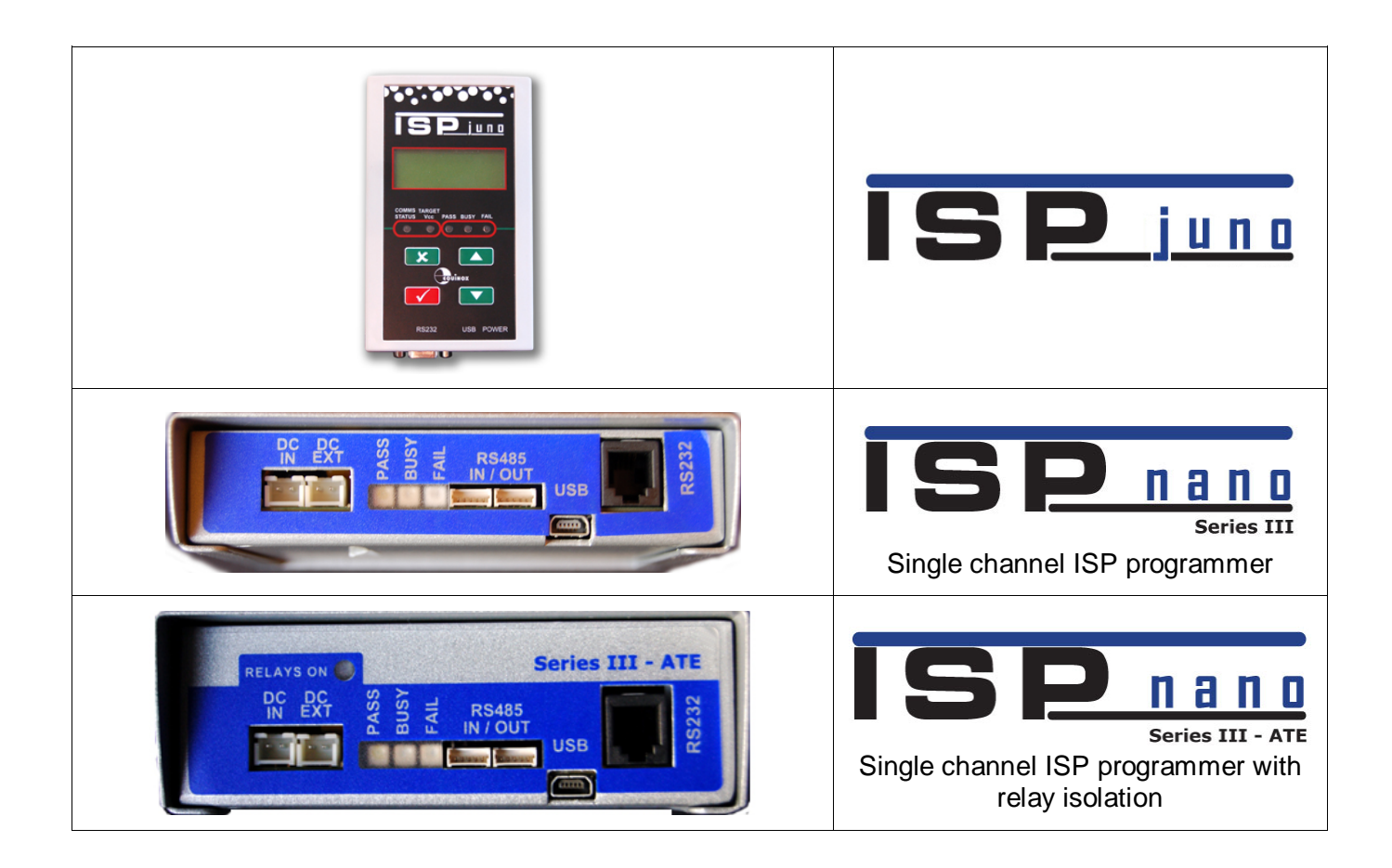

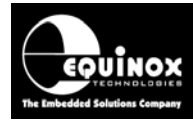

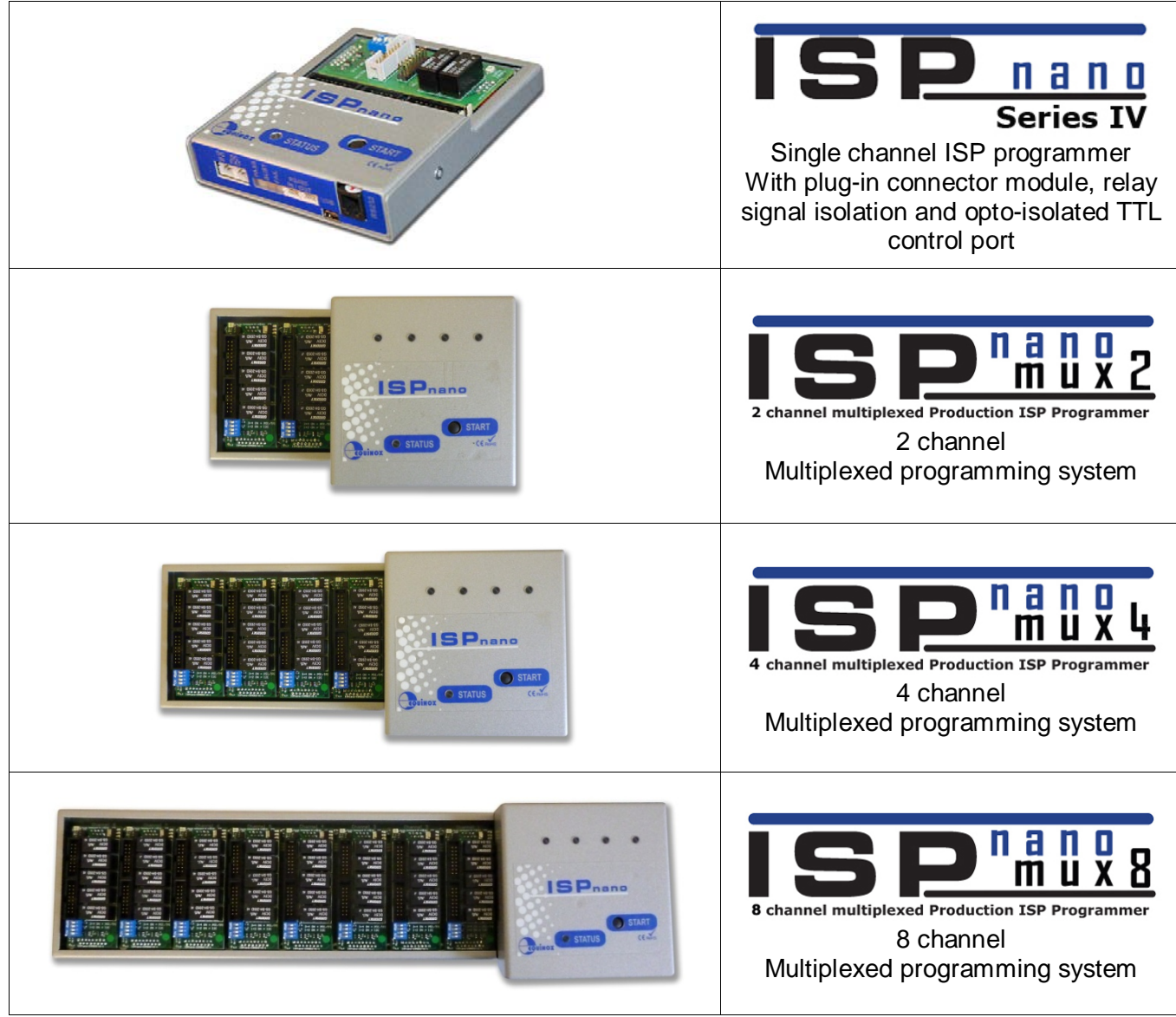

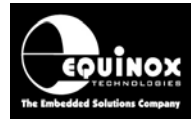

### <span id="page-6-0"></span>**2.3 Programmer control methods – Overview**

There are four possible methods of controlling an Equinox programmer in order to program an ams AS5x63 sensor device. An overview of the different control methods is shown in the table below.

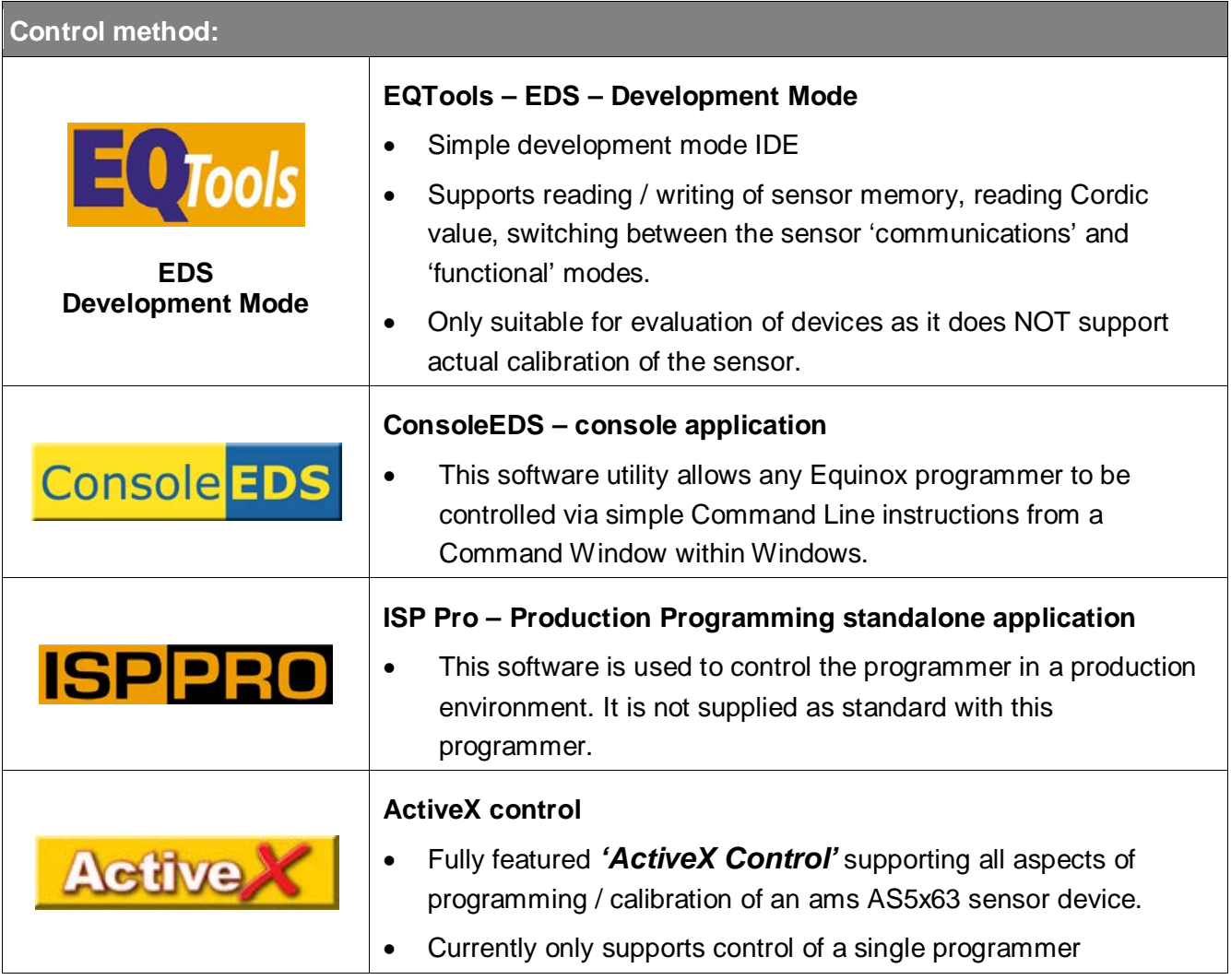

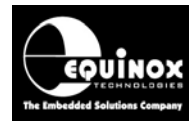

### <span id="page-7-0"></span>**2.4 Programmer control methods – selection guide**

The table below gives an overview of the capabilities of the different programmer control methods.

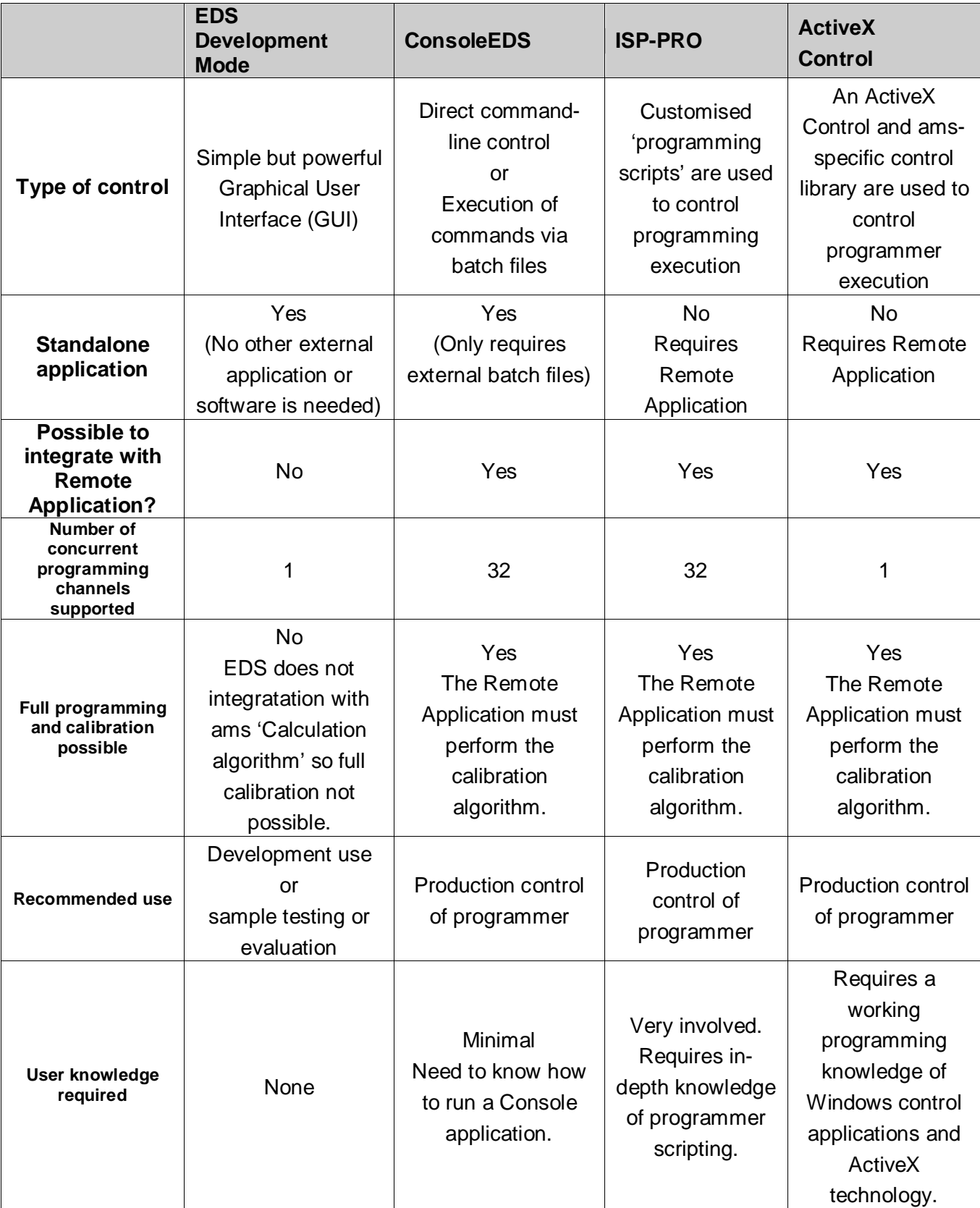

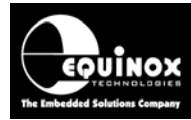

#### <span id="page-8-0"></span>**2.5 Programmer control methods – supported device operations**

The table below gives an overview of the which ams device-specific operations are supported by the different programmer control methods.

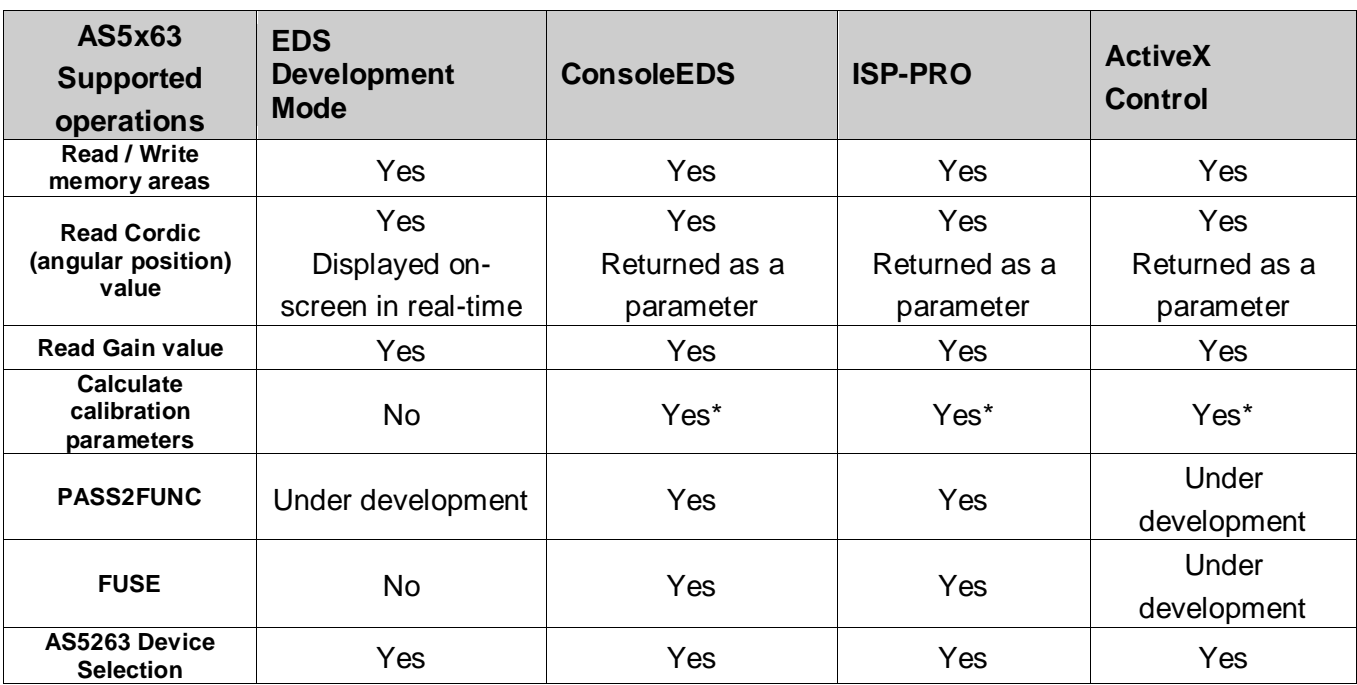

\*The calculation of the *'AS5x63 Calibration parameters'* for the ams AS5x63 devices requires a separate *'Calculation dll'* which is available directly from ams.

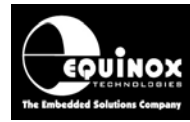

#### <span id="page-9-0"></span>**2.6 ams AS5x63 – Labview - Demo control application**

ams have produced a comprehensive 'demo application' written for Labview which demonstrates the salient aspect of programming and calibration of the ams AS5x53 family of sensor devices.

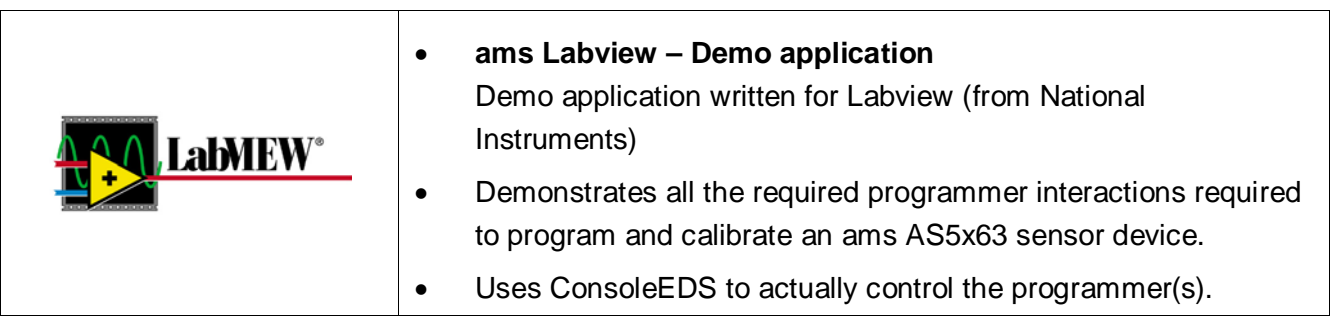

This application is available directly from ams.

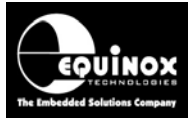

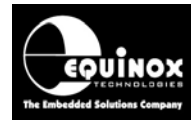

## <span id="page-11-0"></span>**2.7 Programmer firmware required**

The minimum programmer firmware version required for programming the AMS AS5163 and AS5263 devices is detailed in the table below.

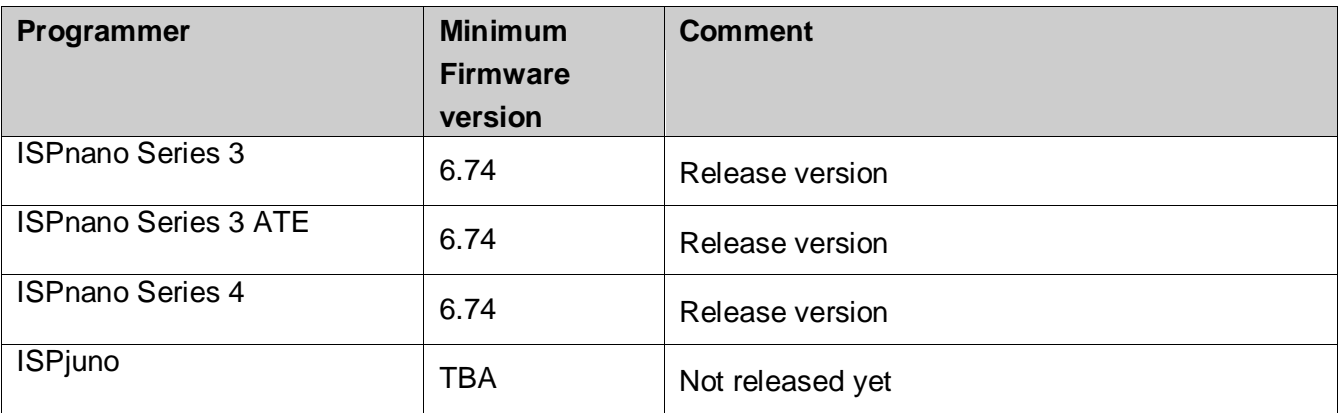

#### **Please note:**

• Please see *Application Note – AN112* for instructions on updating your programmer firmware.

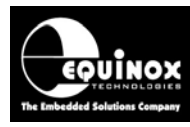

## <span id="page-12-0"></span>2.0 AMS 1-WIRE - Programming Interface

### <span id="page-12-1"></span>**2.1 Overview of the AMS 1-WIRE Programming Interface**

The programming of the AMS AS5163 and AS5263 devices is performed over a proprietary AMS *'single-pin Interface'*. This interface supports bi-directional communications with the target device from the programmer. The *'single-pin Interface'* is shared with the analogue output pin (OUT pin) of the AMS device which means that the external programmer must place the target device in a special *'communications mode'* in order to program the device.

The schematic below is taken from the datasheet for the AS5163 device and shows the connections between a 'programmer' and a typical AS5163 target board (UUT).

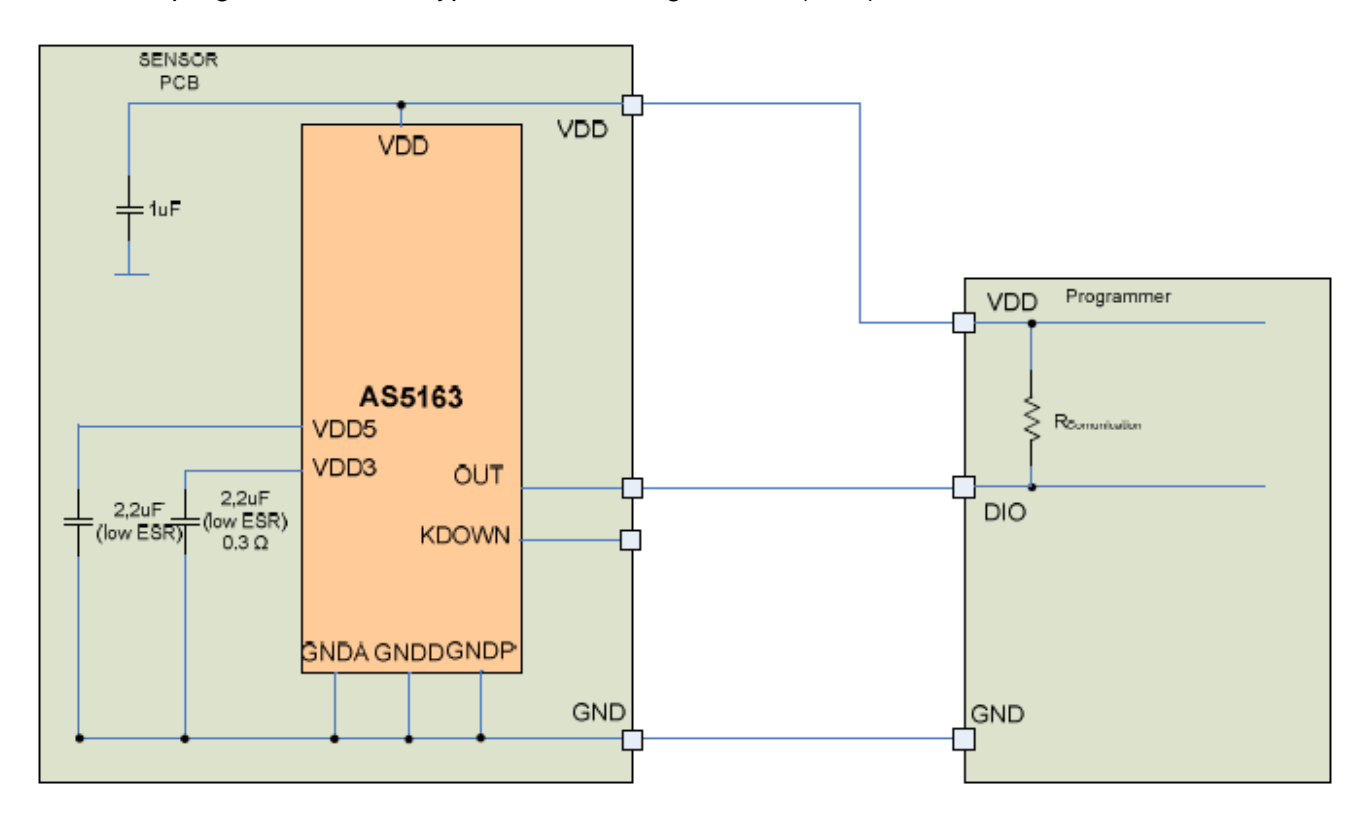

#### **Important note:**

A pull-up resistor is required between VDD and the AMS OUT pin in order for the 'communications mode' to operate. This resistor is only required during programming. It could be connected within the probe bed of the test fixture or across the programmer 'Target Vcc' and 0V pins.

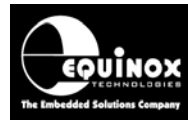

### <span id="page-13-0"></span>**2.2 Connecting a single AS5163 to an ISPnano programmer**

The diagram below shows the connections required between an Equinox *'ISPnano Series 3 or 4'* programmer and a Target Board (UUT) for programming a single AMS AS5163 device via the AMS *'single-pin interface'*.

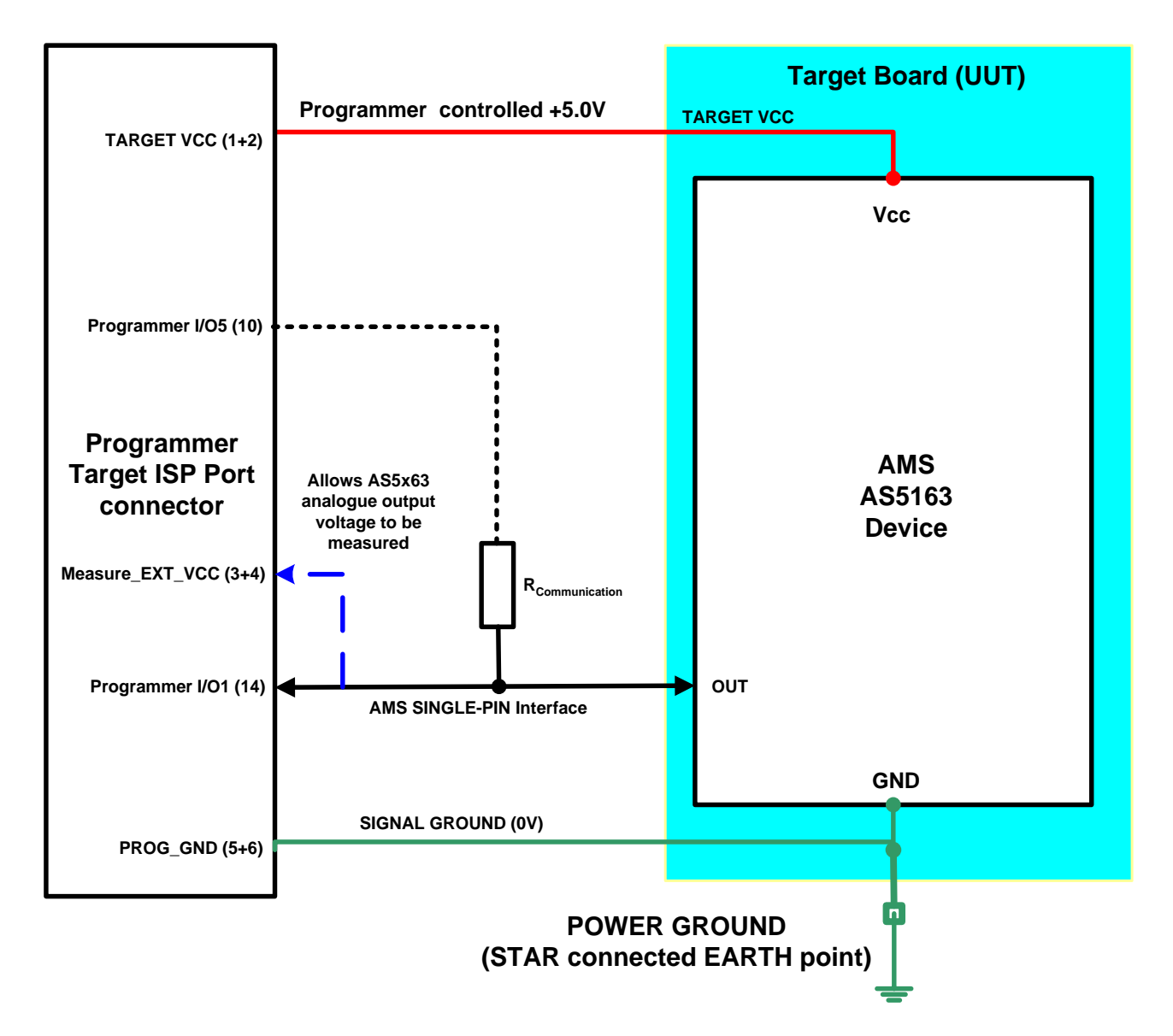

The pins required for programming the AMS devices via the *'single-pin interface'* interface are detailed in section 2.4.

#### **Notes:**

A pull up resistor *Rcommunication* to VCC is required during the programming process in order for the *'communications mode'* to operate correctly. This pull-up resistor can be either permanently tied to VCC on the target board / test fixture / programmer connector. Alternatively, if the pull-up resistor could interfere with run-time measurements, it is possible to use one of the spare programmer I/O pins to create a *'programmable pull-up'* which is only enabled during programming.

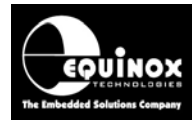

### <span id="page-14-0"></span>**2.3 Connecting a 2-sensor AS5263 to a single ISPnano programmer**

The AMS AS5263 device features TWO completely independent sensors in a single package. Each sensor features its own independent connections and must be programmed / calibrated independently of the other sensor. It is possible to perform calibration of both sensors using a single ISPnano programmer programming each device sequentially.

#### <span id="page-14-1"></span>*2.3.1 Single ISPnano Series III programmer connected to AS5263 device*

The diagram below shows the connections required between an Equinox *'ISPnano Series 3'* programmer and a Target Board (UUT) for programming both sensor devices inside an AMS AS5263 device via the AMS *'single-pin interface'*.

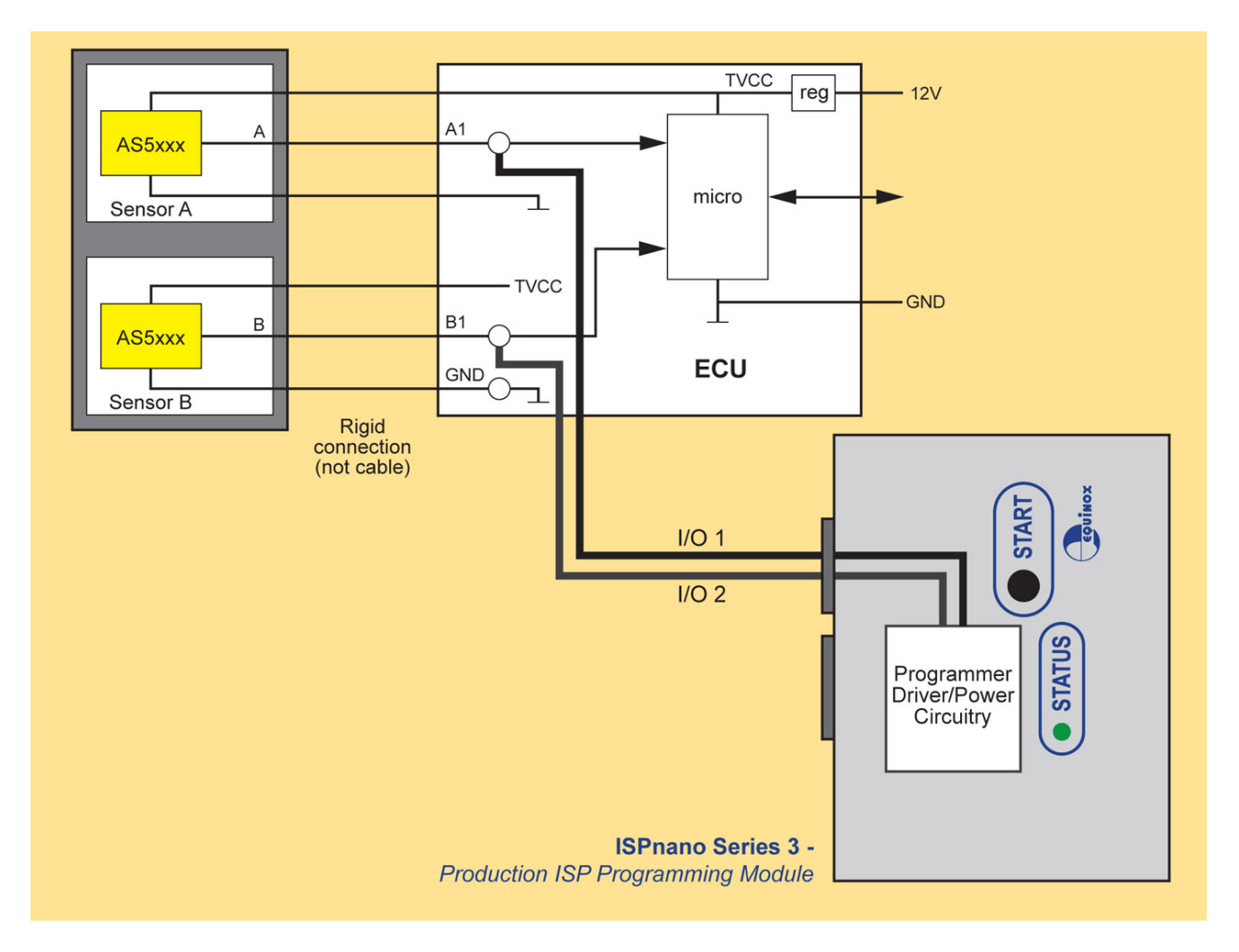

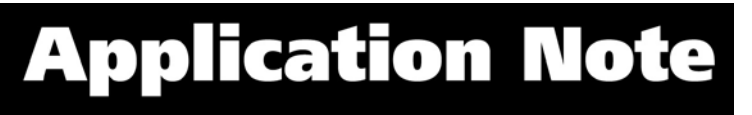

<span id="page-15-0"></span>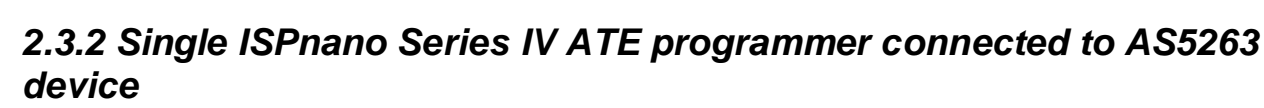

้ ยิงไหงx

The diagram below shows the connections required between an Equinox *'ISPnano Series IV ATE'* programmer and a Target Board (UUT) for programming both sensor devices inside an AMS AS5263 device via the AMS *'single-pin interface'*.

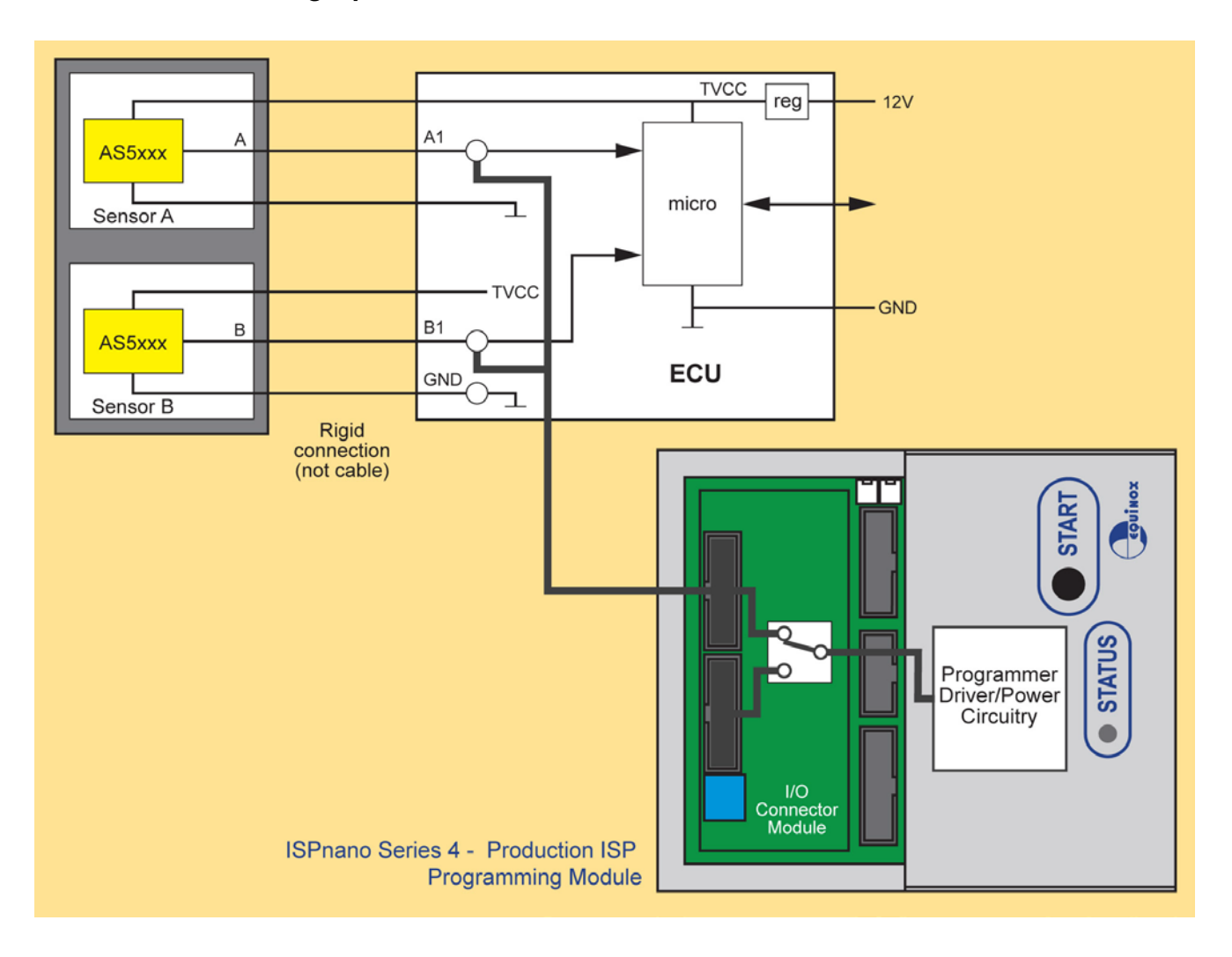

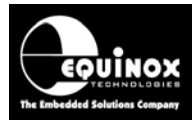

#### <span id="page-16-0"></span>*2.3.3 Connection schematic for programmer connected to AS5263 device*

The diagram below shows the connections between the programmer *'Target ISP Port'* of either an *'ISPnano Series 3'* or *'ISPnano Series 4 ATE'* programmer and the two sensors inside the AS5263 device.

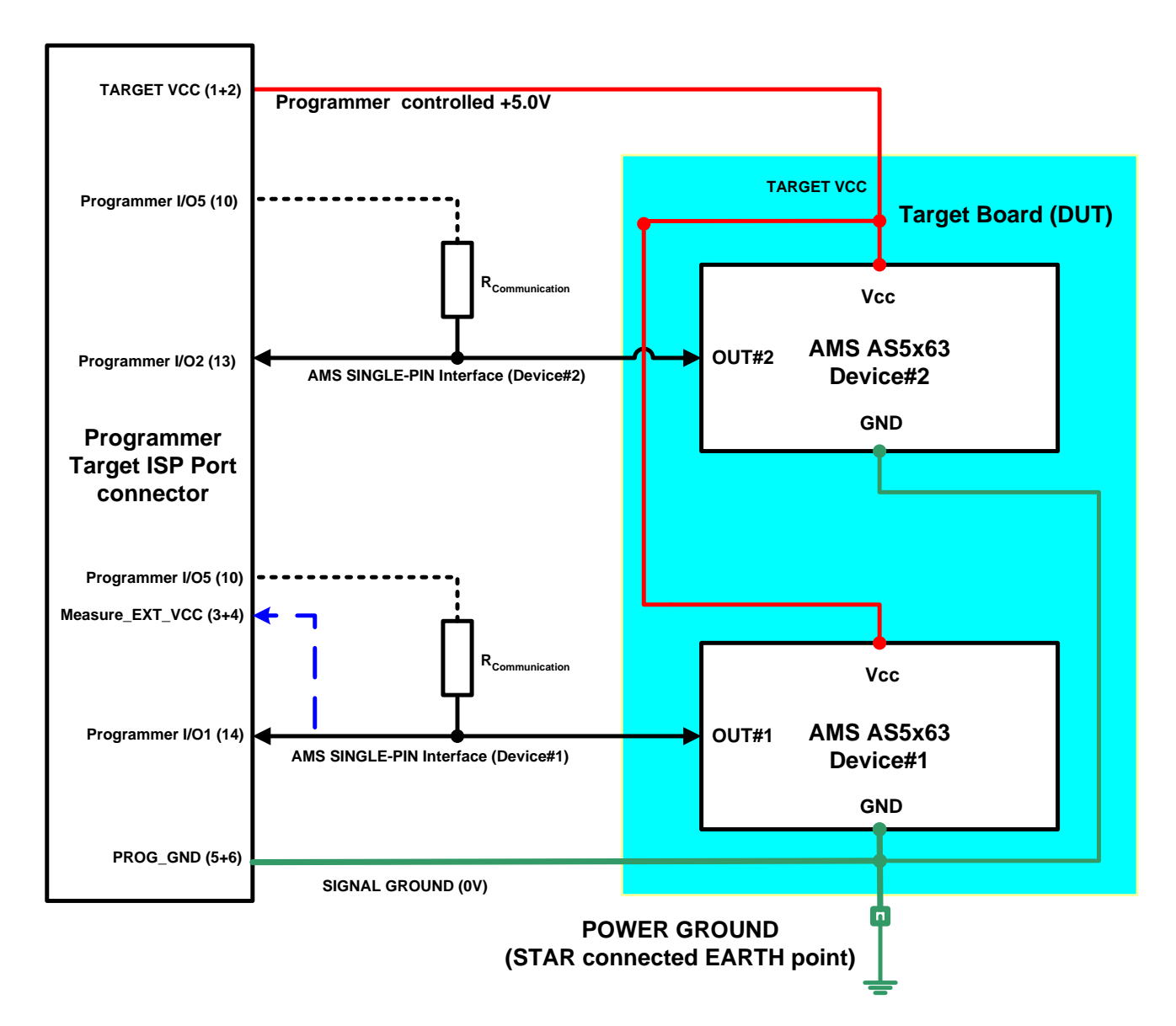

The pins required for programming the AMS devices via the *'single-pin interface'* interface are detailed in section 2.4.

**Notes:**

- *Sensor Device#1* is connected to the programmer *I/O1* pin.
- *Sensor Device#2* is connected to the programmer *I/O2* pin.
- The power supply to each sensor is common.
- A pull up resistor *Rcommunication* to VCC is required on the OUUT pin of each sensor device during the programming process in order for the *'communications mode'* to operate correctly. This pull-up resistor can be either permanently tied to VCC on the target board / test fixture / programmer connector. Alternatively, if the pull-up resistor could interfere with run-

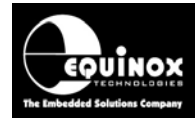

time measurements, it is possible to use one of the spare programmer I/O pins to create a *'programmable pull-up'* which is only enabled during programming.

• The programmer switches between *Sensor Device#1* and *Sensor Device#2* using a either a setting in the 'programming project' or a special ConsoleEDS command.

## <span id="page-17-0"></span>**2.4 Connecting a 2-sensor AS5263 to two independent ISPnano programmers**

If concurrent programming of both sensors inside an AS5263 device is required, then it is possible to use 2 x ISPnano programmers to perform the programming. Each programmer connects to a different sensor so programming of each sensor is completely independent of the other sensor.

The illustration below shows how 2 x *'ISPnano Series IV ATE'* programmers are connected to *Device#1* and *Device#2* inside the AS5263 device.....

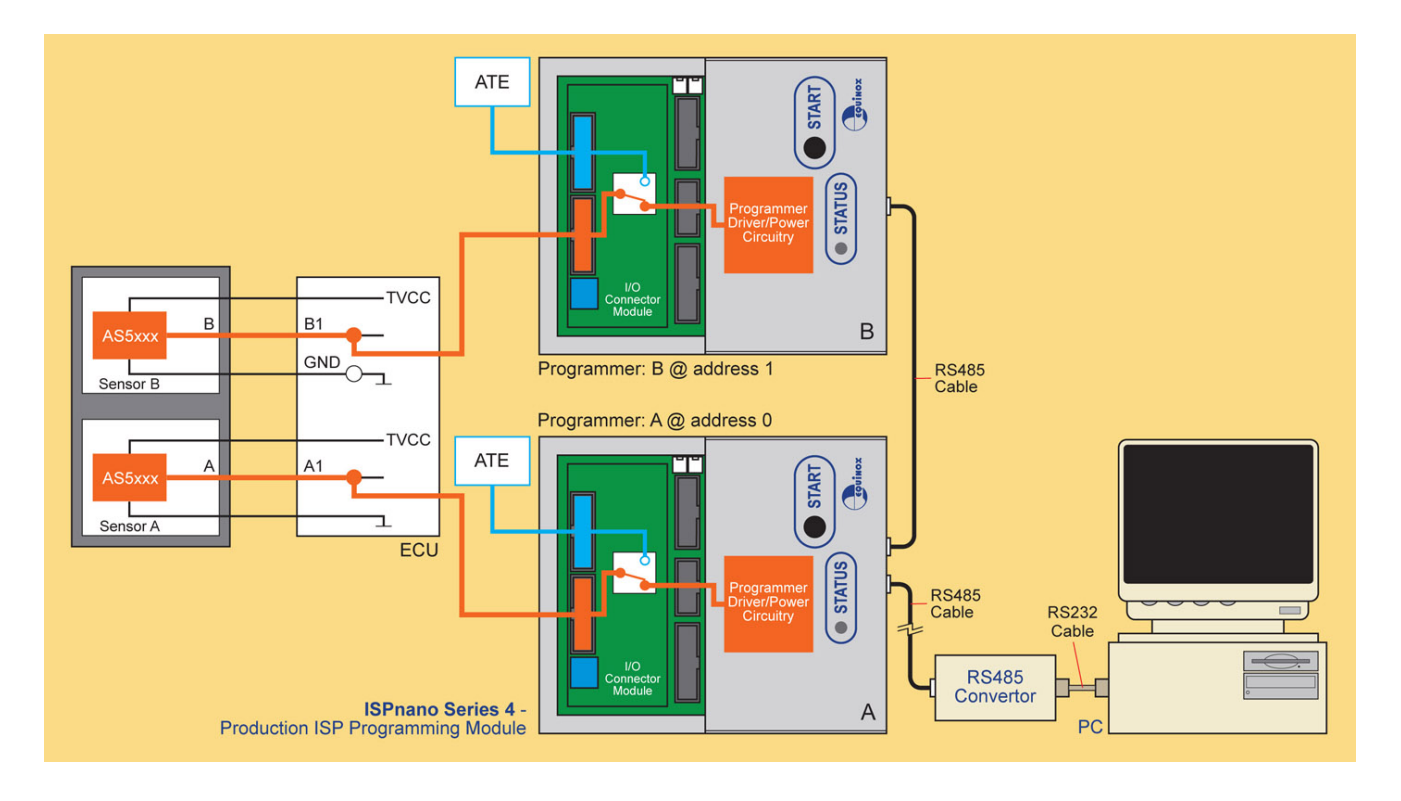

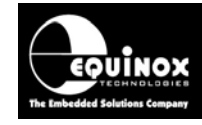

## <span id="page-18-0"></span>**2.5 ISPnano Series 3 - Target ISP Port – AMS pin-out**

The *'Target ISP Connector'* ports of the *'ISPnano Series III'* and *'ISPnano Series IV ATE'* programmers features all the signals required to implement In-System Programming (ISP) of a target AMS device using the *'AMS single-pin interface'*.

The illustration below shows the location of the *'Target ISP Connector'* port on the rear panel of the programmer.

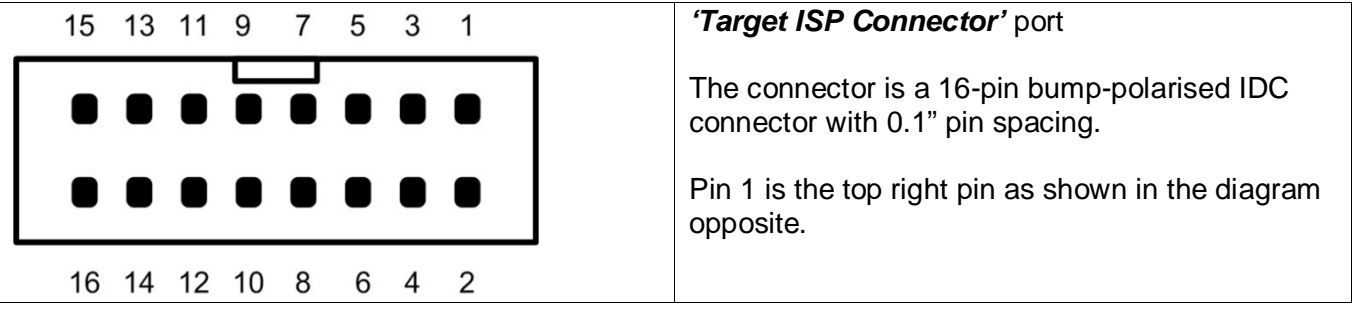

This connector also features the programmable *"Target Vcc"* and *"Target Vpp"* voltages plus a switched *"EXTERNAL Vcc"* supply.

The pins on this connector which are used for programming AMS AS5163 / AS5263 devices are detailed in the table below.

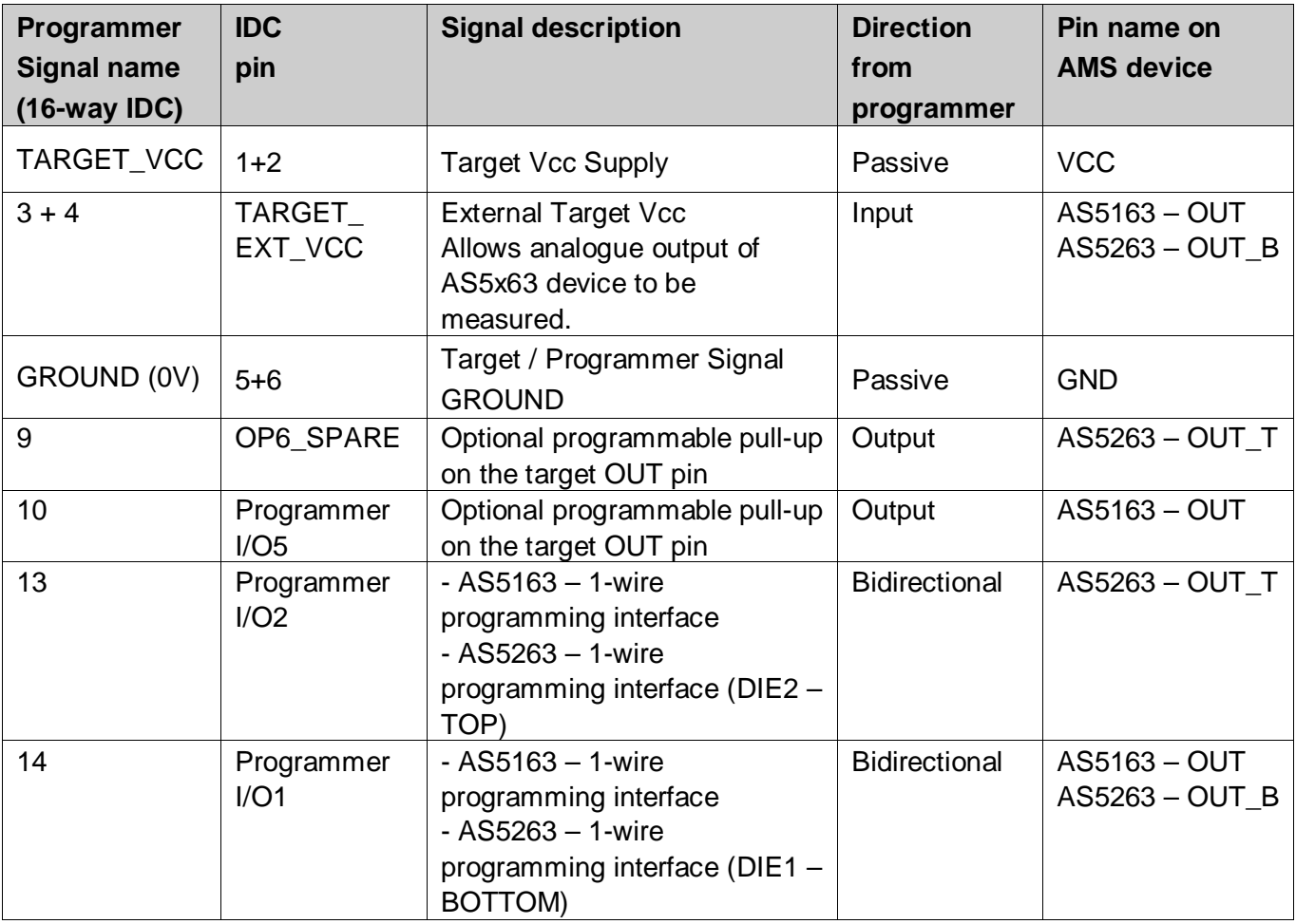

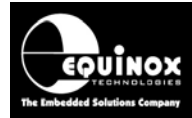

#### **Notes:**

1. The AS5163 features a single sensor in the device package.

• Programmer pin I/O1 (IDC pin 14) should be connected to the AS5163 'OUT' pin.

2. The AS5263 features a TWO separate sensor devices arranged as 'stacked dies' in a single device package.

- Programmer pin *I/O1 (IDC pin 14)* should be connected to the *AS5263 'OUT\_B'* pin which connects to the *'BOTTOM'* die inside the device.
- Programmer pin *I/O1 (IDC pin 14)* should be connected to the *AS5263 'OUT\_T'* pin which connects to the *'TOP'* die inside the device.

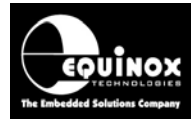

## <span id="page-20-0"></span>**2.6 Signal / Power GROUND (0V) connections**

It is very important that both the programmer and Target System (UUT) are earthed correctly. Incorrect grounding can lead to current flowing in the 0V signal back to the PC which could cause ESD damage to either the programmer or the UUT. The ISPnano programmer features a *'Signal GROUND'* which is a specially filtered (cleaned) 0V signal which is used only for the programming signals. The UUT should then use its own dedicated *'Power GROUND'* as this will be much noisier the programmer 0V.

#### **Signal GROUND (0V)**

The *'Signal GROUND'* is the 0V to which the programming signals (PDI, SPI, JTAG etc) are referenced to. This is a specially filtered 0V signal line which is used only for the programming signals. The *'Signal GROUND'* should be connected from the GROUND pins on the 'Target ISP Port' connector directly to the main GROUND on the UUT. The minimum cable length should be used for this connection.

#### **Power GROUND (0V)**

The *'Power GROUND'* is the 0V to which the Target Board (UUT) uses as its 0V reference. The *'Power GROUND'* should be connected from the main GROUND (0V) point on the UUT to the 'Star connected GROUND of the overall programming fixture. This is usually the point where all 0V GROUND connections are made for the power supplies in the fixture.

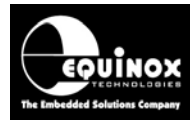

## <span id="page-21-0"></span>3.0 Creating an EDS Development Project

### <span id="page-21-1"></span>**3.1 Overview**

This section describes the steps required to create an *'EDS – Development Project'* which can be used to program an AMS device under PC control.

## <span id="page-21-2"></span>**3.2 Selecting a Development Project**

#### To create a *'Development Project'*…

- Launch EQTools
- Click the *'New'* icon
- The *'New items'* screen is displayed.

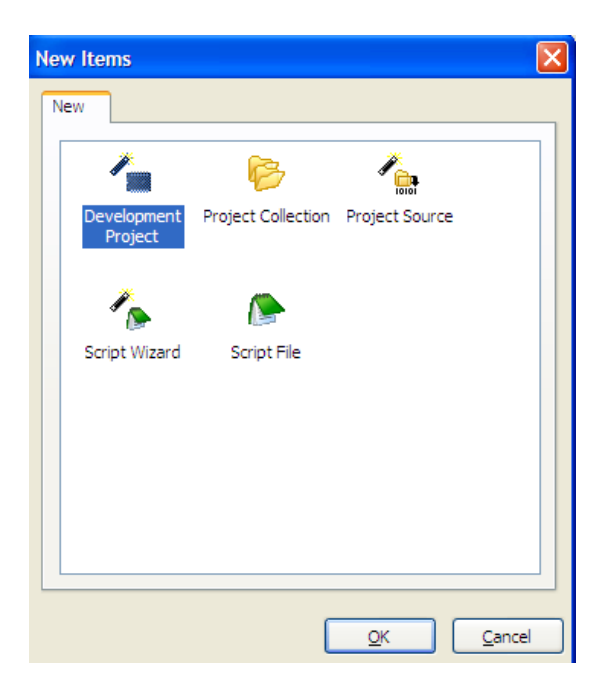

- Select *the 'Development Project'* icon and then click the <OK> button
- → The *'Equinox Development Suite (EDS)'* wizard will now start.

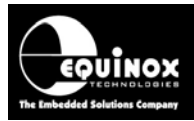

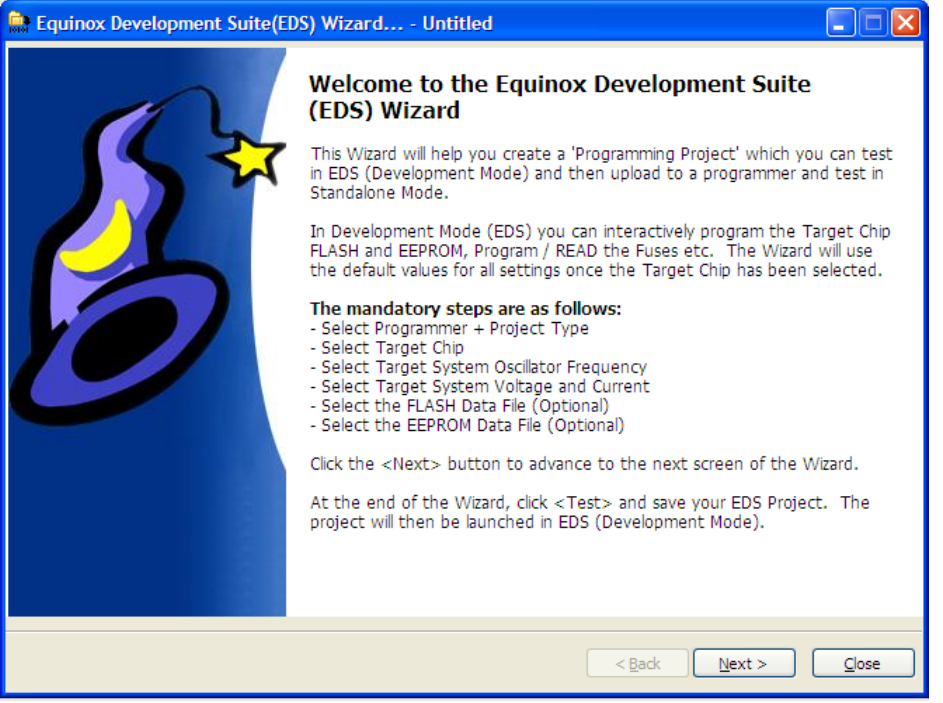

## <span id="page-22-0"></span>**3.3 Selecting 'Programmer and Project Type'**

This screen allows you to select:

- The *'Programmer'*
- The *'Project Type'*

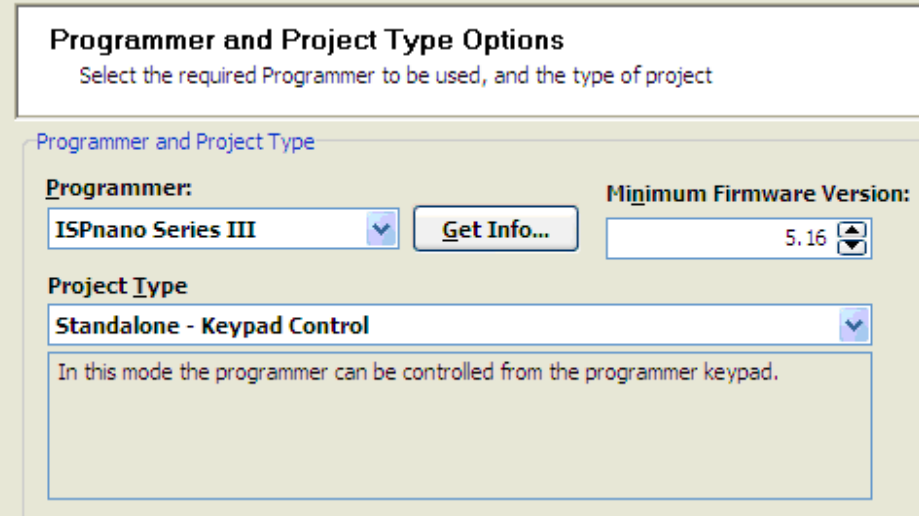

#### **i. Programmer**

- Select the *'Programmer'* for which the project is to be compiled for.
- If the programmer is attached to the PC, you can simply click the *<Get Info>* button to automatically select the correct programmer.

#### **ii. Project Type**

• The *'Project Type'* should be set to *'Standalone – keypad control'* for all standalone projects and ConsoleEDS projects.

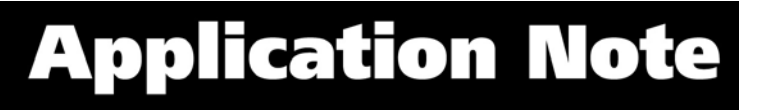

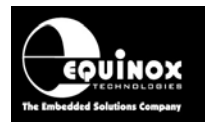

## <span id="page-23-0"></span>**3.4 Selecting 'Target Device'**

This screen allows you to select the *'Target Device'* to be programmed.

The simplest way to find a particular device is as follows:

- Type the *'Device Name / code'* into the *'Search for device'* field e.g. *AS5163*
- Click the *<Search now>* button
- → All instances of the **AS5163** device are now displayed
- Select the required device from the drop-down list and then click the *<OK>* button.

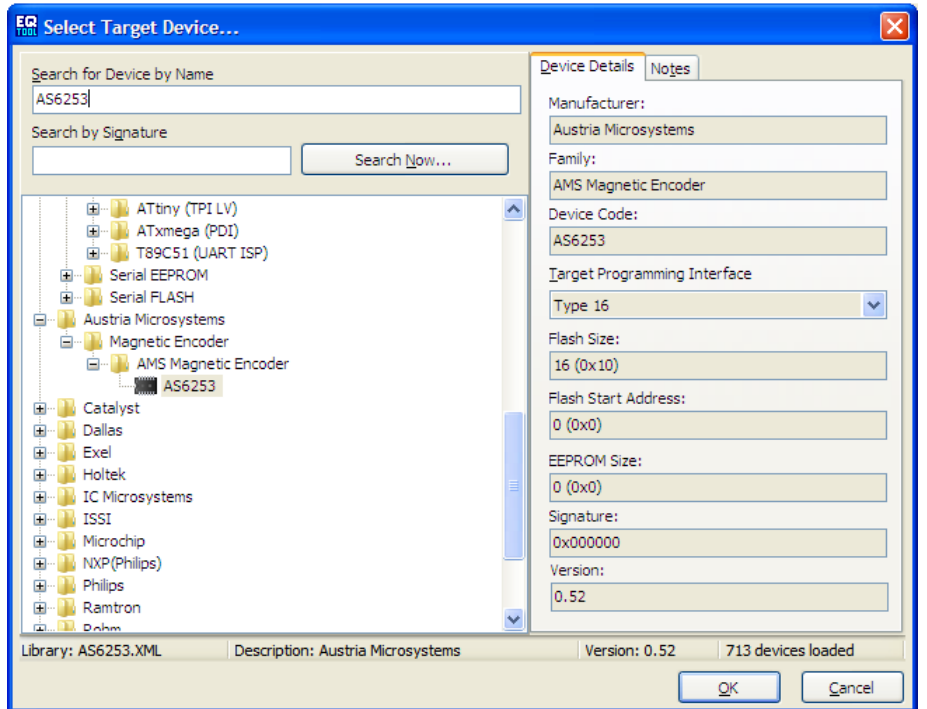

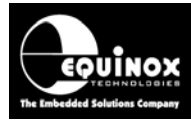

## <span id="page-24-0"></span>**3.5 Setting up the Target Power Supply**

This screen allows you to set up how the programmer powers the Target System.

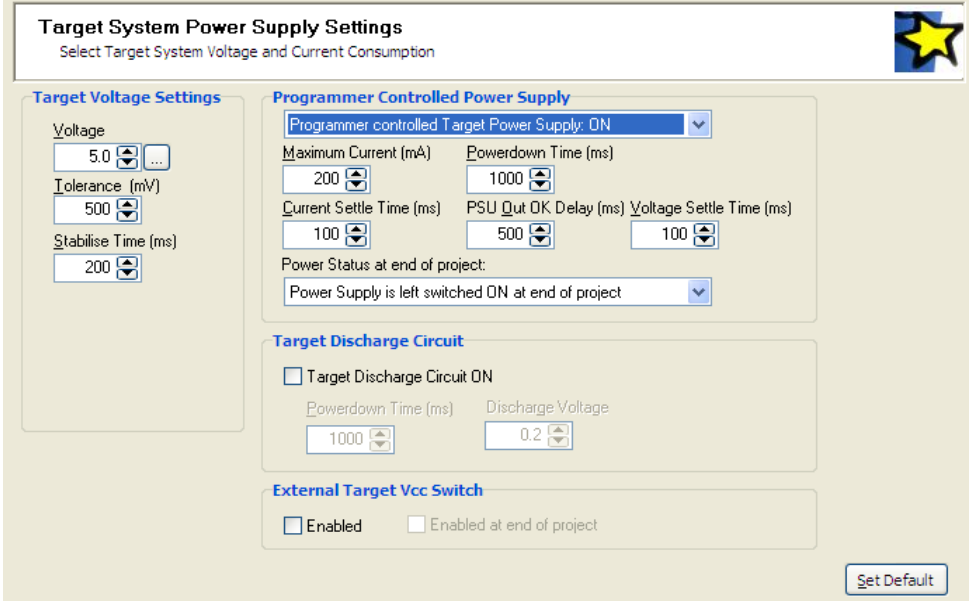

For most AMS applications, the programmer should power the *'Target System'* at e.g. 5.0V

To power the Target System from the programmer:

- Set the *'Programmer controlled Target Power Supply'* to *'ON'*
- Set the 'Voltage' to 5.0V
- Set the *'Power status at end of project'* to *'Power supply is left switched ON at end of project'*.
- Leave all other options as defaults.

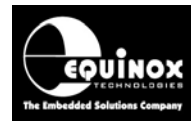

## <span id="page-25-0"></span>Appendix 1 – Using ConsoleEDS to program AMS devices

### <span id="page-25-1"></span>**1.0 Overview**

This appendix describes how to use the ConsoleEDS utility to program AMS devices. It is possible to use ConsoleEDS to program the configuration memory of an AMS device, switch the device from *'communications mode'* to *'functional mode'*. Once the output voltage has been measured and validated, then ConsoleEDS can set program the device so that the configuration is permanently stored in the target device.

#### **Please note:**

This section provides specific instructions of how to use ConsoleEDS to program an AMS device. For further information about how to use the ConsoleEDS application in general, please refer to the separate Application Note AN111.

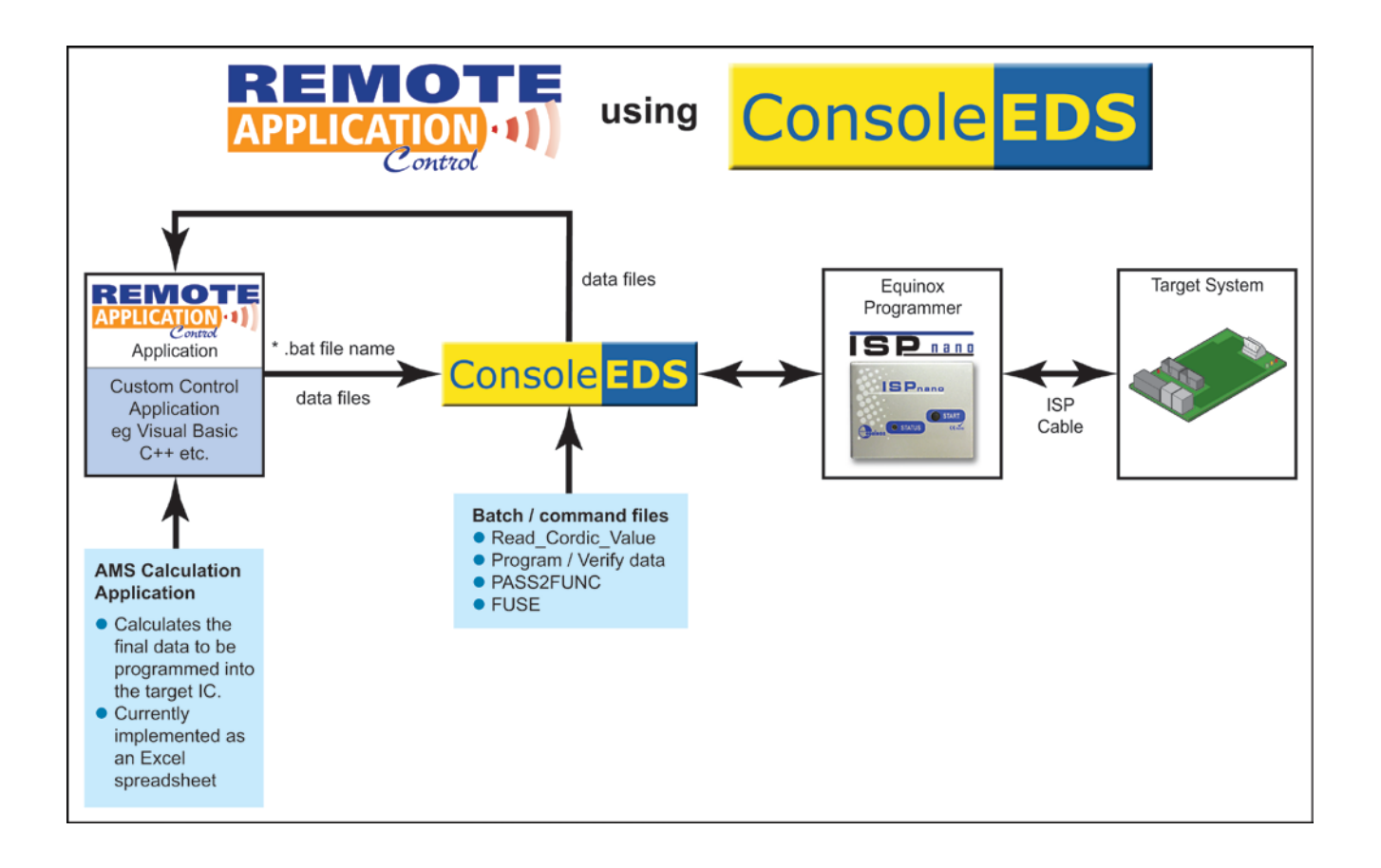

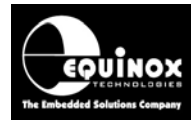

#### <span id="page-26-0"></span>**1.1 AMS AS5x63 command set**

The table below is taken from the *'AMS AS5x63 datasheet'*. It details all the possible AMS commands which the AS5x63 devices support.

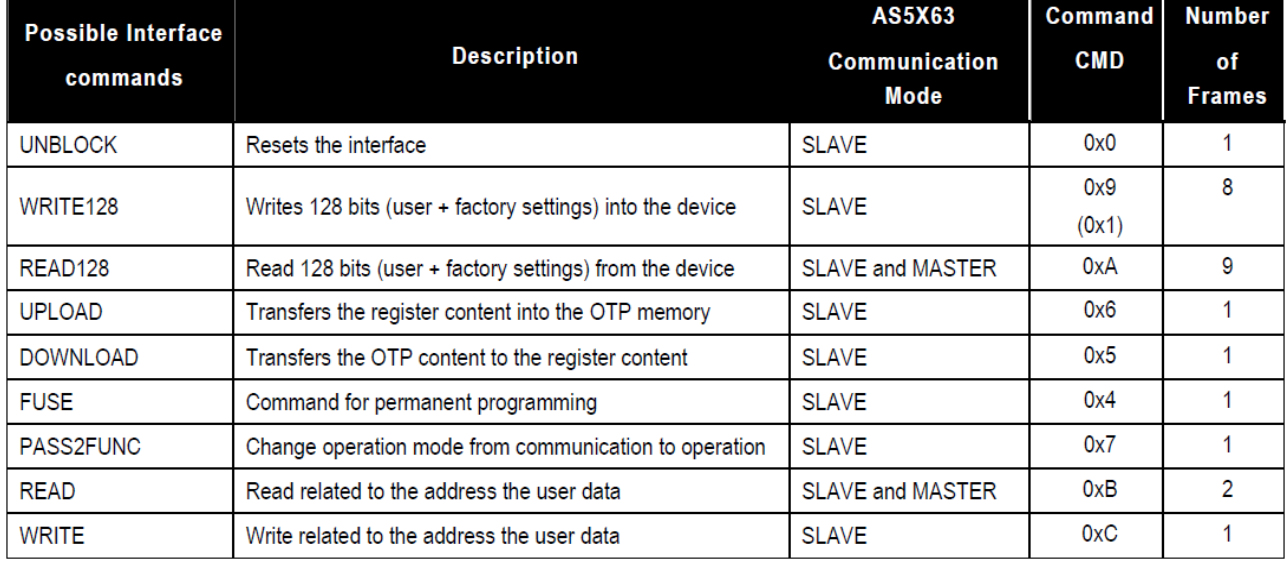

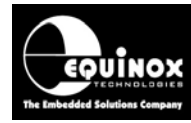

### <span id="page-27-0"></span>**1.2 AMS command mapping to ConsoleEDS commands**

This section describes how the *'AMS AS5x63 command set'* has been mapped to the generic ConsoleEDS command set. This allows an AMS AS5x63 device to be programmed / read back / forced into functional mode under the control of the ConsoleEDS application.

The table below lists all the available *'AMS commands'* with the corresponding *'ConsoleEDS command'* shown alongside the AMS command.

#### **Please note:**

Not all *'AMS commands'* are directly supported by ConsoleEDS. This is because these commands are automatically performed by ConsoleEDS as part of other ConsoleEDS commands.

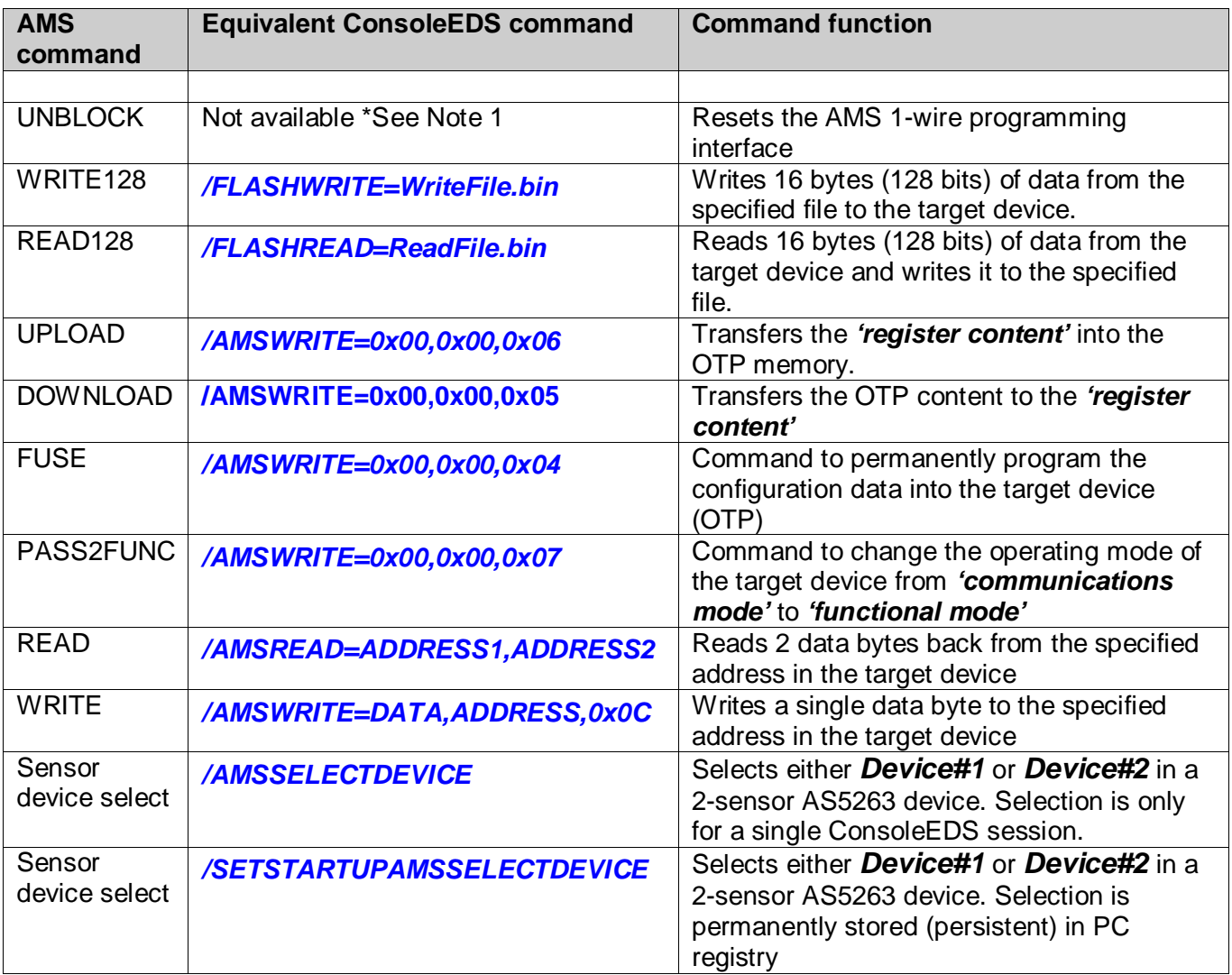

#### **Notes**

\*Note 1 – The *'UNBLOCK'* command is automatically sent by the programmer in order to enter programming mode if the target device is not already in programming mode.

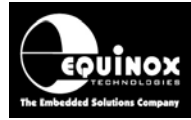

## <span id="page-28-0"></span>**1.3 Additional ConsoleEDS commands**

The table below lists additional ConsoleEDS commands which may be useful when programming AMS devices.

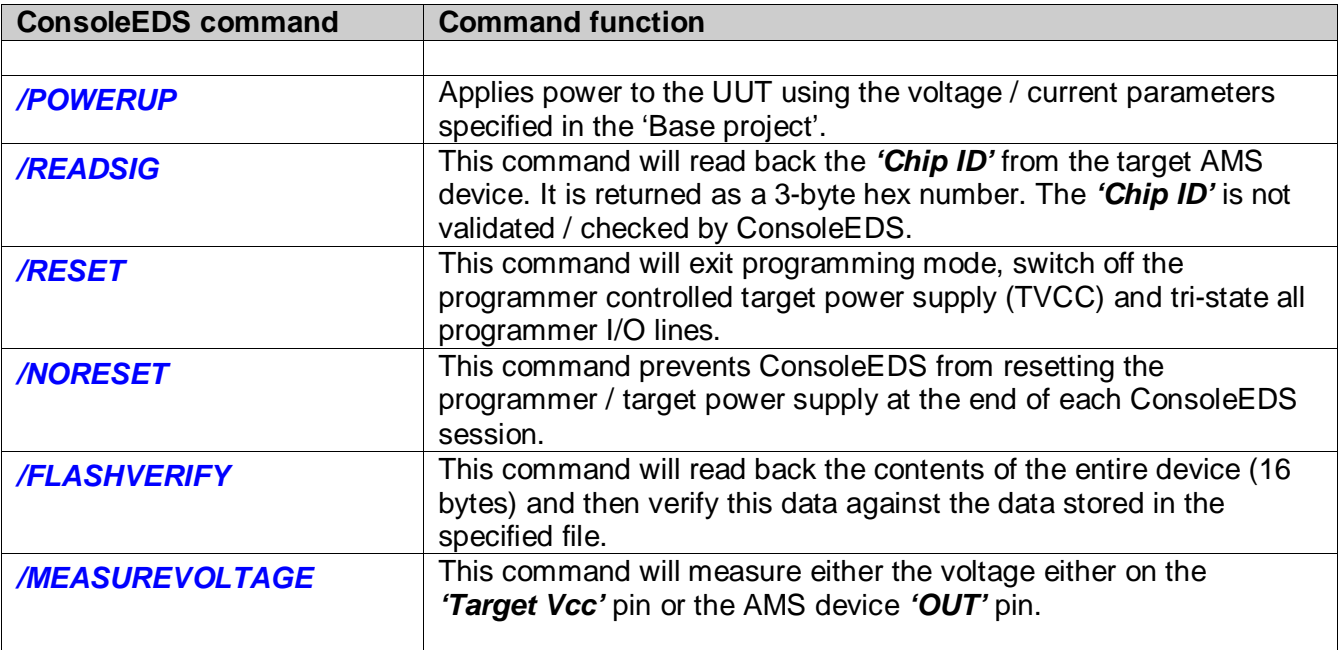

## <span id="page-28-1"></span>**1.4 Typical programming sequence**

A typical programming sequence for an AS5163 device (as described in the datasheet) is detailed below:

- Apply power to the UUT
- Write the 'trimming' bits to the target device
- Change the target device to *'Functional Mode'*
- Measure the Vout voltage of the target device
- Change the target device back to *'Communications Mode'*
- Program the configuration into target device OTP memory
- Remove power from the UUT

The next sections detail the ConsoleEDS commands which can be used to implement the above programming sequence.

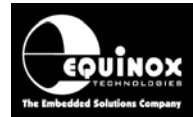

#### <span id="page-29-0"></span>*1.4.1 Applying power to the UUT*

- Apply power to the UUT
- Wait the *'Startup time'* of the target device
- $\rightarrow$  The device enters *'Communications mode'* ready to communicate with the programmer.

The following command will power up the UUT at 5.0V but will **NOT** attempt to enter programming mode:

*ConsoleEDS AS5163.PRJ /POWERUP=5.0 /NORESET*

#### <span id="page-29-1"></span>*1.4.2 Writing the 'trimming bits' into the target device*

The *'AMS Remote Application'* must create a binary file called e.g. *WRITE\_DATA.BIN* which is 16 bytes long and which contains all the *'trimming data'* required for the target device.

The following sequence to write / read-back and verify / upload to SFR memory….

- Write128 command: the trimming bits are written in the SFR memory
- Read128 command: the trimming bits are read back and verified
- Upload command: the SFR memory is transferred into the OTP RAM

This sequence can be achieved with the following ConsoleEDS as follows:

1. AMS application writes the *'trimming data'* into the 16-byte file called *WRITE\_DATA.BIN*

#### 2. AMS application sends:

#### *ConsoleEDS AS5163.PRJ /FLASHWRITE=WRITE\_DATA.BIN /NORESET*

→ The entire 16 bytes (128 bits) of data contained in the **WRITE\_DATA.BIN** file are written to the target device.

3. AMS application sends:

*ConsoleEDS AS5163.PRJ /FLASHREAD=READ\_DATA.BIN /NORESET*

→ The entire 16 bytes (128 bits) are read back from the device to the *READ\_DATA.BIN* file.

4. AMS application must now perform a manual verify of the 'read back data' to the 'written data' to make sure the *'trimming data'* has been loaded correctly into the device. AMS application would need to:

- Take *READ\_DATA.BIN* file
- Isolate just the data bits which were written by masking out any bits which are '0' in the *WRITE\_DATA.BIN file* and then use this mask to isolate these bits in the *READ\_DATA.BIN* file.

5. If the verify operation in step (4) was successful, then the programmer can load the data into the OTP area using the following command:

*ConsoleEDS AS5163.PRJ /FUSEWRITE=0x00,0x00,0x06 /NORESET*

 $\rightarrow$  The entire 16 bytes (128 bits) of data are now transferred to the *'OTP memory'*.

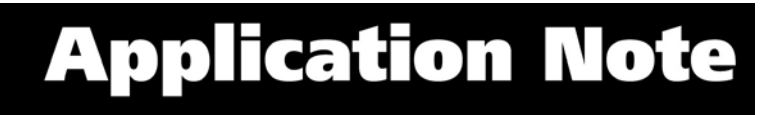

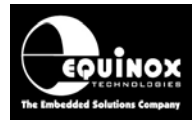

#### <span id="page-30-0"></span>*1.4.3 Changing the target device to 'functional mode'*

Once the correct configuration data has been written to the target device, the programmer can then instruct the target device to go into *'functional mode'*.

This can be achieved with the following ConsoleEDS command:

*ConsoleEDS AS5163.PRJ /FUSEWRITE=0x00,0x00,0x07 /NORESET*

 $\rightarrow$  This sends the **'PASS2FUNC'** command to the target device.

→ The target device should now go into *'functional mode'* and start outputting a voltage on the VOUT pin.

When this command is executed, the target device should then go into *'functional mode'*.  $\rightarrow$  The Vout pin of the target device will then change as the magnet is rotated.

#### <span id="page-30-1"></span>*1.4.4 Measuring the Vout voltage*

Once the target device is in *'functional mode'*, it is possible to measure the voltage at the Vout pin. This is best done using an external DVM with 12 – 14 bit measurement accuracy.

For a general non-accurate voltage check, it is also possible to use the programmer to measure the Vout pin voltage to an accuracy of eg. 8 bits using the following command: *ConsoleEDS /MEASUREVOLTAGE=4*

#### <span id="page-30-2"></span>*1.4.5 Changing the target device back to 'Communications Mode'*

Once the target device is in *'functional mode'*, the only way to revert back to *'Communications Mode'* is power cycle the device.

The following command is used to switch power off to the UUT: *ConsoleEDS AS5163.PRJ /RESET*

This will switch off power to the UUT. The next ConsoleEDS command will then automatically re-enter *'Communications Mode'*.

#### <span id="page-30-3"></span>*1.4.6 Reading the Cordic Value*

The *'Cordic value'* represents the 14 bit absolute angular position data from the target device. It is 14-bits long and is stored across 2 bytes at address 0x10 and 0x11.

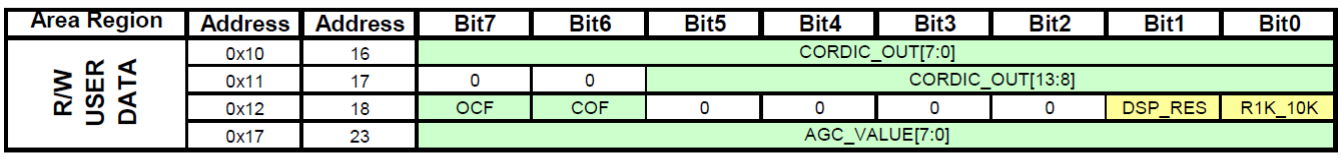

Read only Read and Write

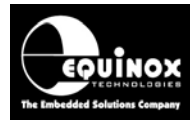

To read the Cordic value back from a target device, the following AMS procedure is recommended:

**1. interaction : value 0x02 ; address 0x12 ; command 0xC : write DATA** With this command you are setting the DSP\_RES to high ( resetting the DSP)

The equivalent ConsoleEDS command is: *ConsoleEDS AS5163.PRJ /FUSEWRITE=0x02,0x12,0x0C /NORESET*  $\rightarrow$  This command writes the value 0x02 into address 0x12.

**2. interaction : address: 0x11; address 0x10 ; command 0xB : read DATA** With this command you set the reading of the address 0x11 and 0x10 which contains the 14-bit Cordic value.

The equivalent ConsoleEDS command is: *ConsoleEDS AS5163.PRJ /FUSEREAD=0x11,0x10 /NORESET*

- $\rightarrow$  This command would read the values of address 0x11 and 0x10 and display them.
- $\rightarrow$  These two values must be combined by the AMS application to make up the 14-bit Cordic value.

**3. interaction : value 0x00 ; address 0x12 ; command 0xC : write DATA** With this command you are setting the DSP\_RES to low

The equivalent ConsoleEDS command is: *ConsoleEDS AS5163.PRJ /FUSEWRITE=0x00,0x12,0x0C /NORESET*

#### <span id="page-31-0"></span>*1.4.6 Programming the configuration into target device OTP memory*

Once you are happy that the *'configuration data'* is correct, it is then possible to program this data permanently into the *'OTP memory'* of the target device.

The command to permanently program the *'configuration data'* into the *'OTP memory'* is as follows: *ConsoleEDS AS5163.PRJ /FUSEWRITE=0x00,0x00,0x04*

 $\rightarrow$  This command will send the AMS *'FUSE'* command to the target device which will cause the device to go into *'functional mode'* with the settings which have already been programmed.

#### **!!! Warning !!!**

Once this operation has been performed, it is no longer possible to re-enter or to change any of the device settings.

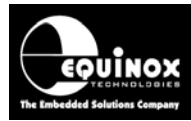

## <span id="page-32-0"></span>**1.5 Explanation of ConsoleEDS 'Base Projects'**

Most ConsoleEDS commands require that a *'Base Project'* is created for each device to the programmed. The *'Base Project'* is used by ConsoleEDS to define the following parameters about the target device / target system:

- Target Device e.g. AS5263
- Device selection: Allows selection of 'Device1' or 'Device2' in an AS5263 device
- Target Programming Interface e.g. 1-wire interface
- Target Vcc Voltage e.g. +5V
- Target Vpp Voltage: 0V
- Target Power Supply characteristics e.g. current
- Target Power Supply settings: e.g. 'Leave power supply ON at end of project'
- Target Programming speed: fixed
- Device Signature / Device ID

The *'Base Project'* is declared on the ConsoleEDS command line as follows: *ConsoleEDS BaseProject.prj /FLASHWRITE=FlashData.bin*

## <span id="page-32-1"></span>**1.6 Setting up a ConsoleEDS 'Base Project'**

The simplest way to set up a ConsoleEDS *'Base Project'* is to use the EDS *'Development Wizard'*.

Here is an overview of how to set up a *'Base Project'*:

- Launch the EDS Development Wizard
- Select the required device eg. *AS5163*
- Make sure the *'Fuse task'* is enabled in the project. It doesn't matter what fuse values are selected, only that the *'Fuse task'* is enabled.
- Make sure the *'Security task'* is enabled in the project. It doesn't matter what fuse values are selected, only that the *'Security task'* is enabled.
- You should not select any FLASH file in the project.
- Compile the project to make a \*.prj project eg. *AS5163.prj*
- You have now created a *'Base Project'.*

## <span id="page-32-2"></span>**1.7 Reading the 'Device Signature / ID'**

It is possible to read the *'Chip ID'* from the target device using the */READSIG* command. The command will return 6 bytes of data which is the contents of DATABYTE10… DATABYTE15 of the device. The returned data includes the *'Chip ID'* , *'Kickdown threshold'* and *'Clamping low'* data. It is up to the remote AMS application to unpack this data and make sense of it.

**Typical command useage:**

*ConsoleEDS AS5163.PRJ /READSIG*

#### **Typical response:**

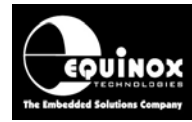

#### *Console EDS - Signature read back: 0x123456789ABC*

#### **Important note:**

The *'Chip ID'* for AMS devices is not actually unique from device to device. It contains information about the device wafer number, X/Y position on the wafer etc. This means that the *'Chip ID'* value cannot be used to check which AMS device is currently connected to the programmer. The *'Chip ID'* validation must be switched off in the programming project otherwise the project will fail if the read back *'Chip ID'* is different from the *'Chip ID'* specified in the project.

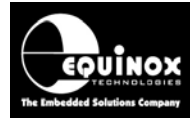

#### <span id="page-34-0"></span>**1.8 Programming the memory using the /FLASHWRITE command**

The */FLASHWRITE* command is used to program data from a file on the PC hard disk to the RAM area of the target device. For AMS devices, the data must always be programmed in a single block of 16 bytes (128 bits) as this is the 'page size' of the memory.

#### **Typical example:**

*ConsoleEDS AS5163.PRJ /FLASHWRITE=WRITE\_DATA.BIN*

#### **Where:**

*AS5163.PRJ* is the 'Base Project' **WRITE\_DATA.BIN** is a 16-byte long binary file containing the 'configuration data' to be programmed.

This example will program the internal RAM area of the device with the contents of the binary file.

#### <span id="page-34-1"></span>**1.9 Selecting Device#1 or Device#2 in an AS5263 sensor**

The AMS AS5263 device features TWO independent sensor devices within the same IC package. A single ISPnano programmer is capable of programming both sensors sequentially (one after the other) by connecting one sensor devices to the programmer I/O1 pin and the other sensor device to the programmer I/O2 pin.

To instruct ConsoleEDS / the programmer to communicate to Device#1, use the following command once only at the start-up of the programming sequence.

#### *ConsoleEDS /SETSTARTUPAMSSELECTDEVICE=0 or 1*

Where:

- $\bullet$  0 = Select to program Device#1
- $\bullet$  1 = Select to program Device#2

This setting will be permanently stored in the PC registry and so all subsequent ConsoleEDS sessions will use this setting.

If you want to just change the device selection for a single session of ConsoleEDS, then the following command should be used:

#### *ConsoleEDS /AMSSELECTDEVICE=0 or 1*

Where:

- $\bullet$  0 = Select to program Device#1
- $\bullet$  1 = Select to program Device#2

This setting will only be used for a single session of ConsoleEDS and then will be "forgotten".